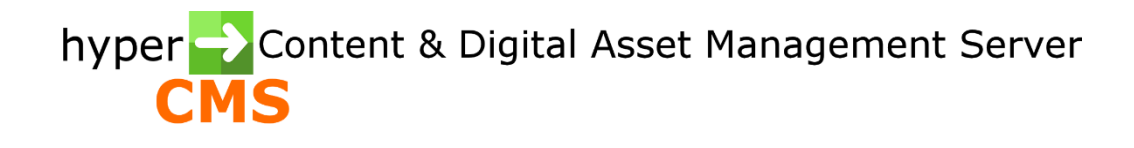

Version 10.2 Template Designers Guide

2023-08-03

# Inhalt

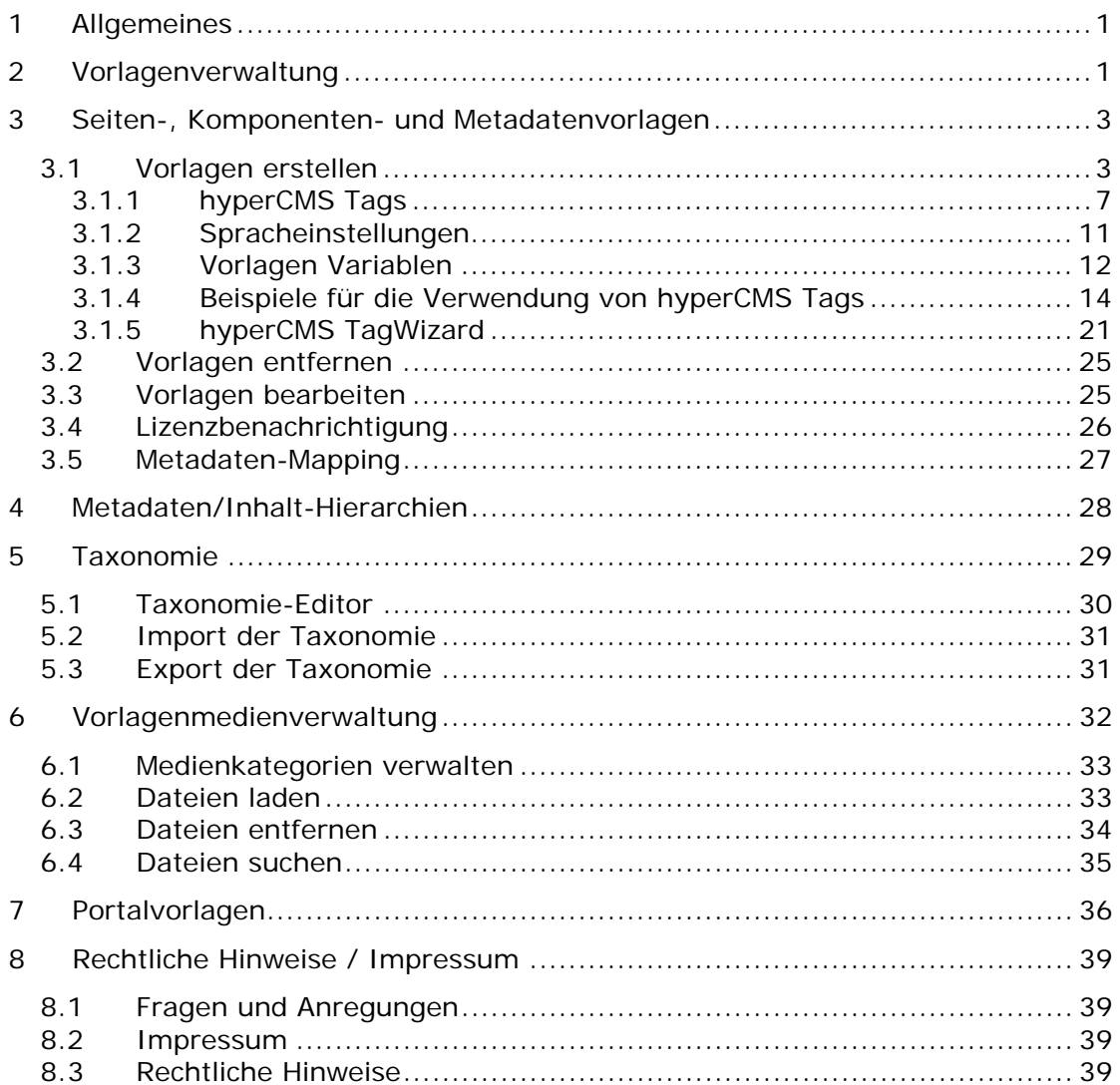

# <span id="page-2-0"></span>1 Allgemeines

Beim Design von Templates sollte immer auf die effiziente Verwaltung des Corporate Designs geachtet werden. So ist es z.B. ratsam mit möglichst wenigen Seitenvorlagen das Auslangen zu finden, und sich über den verstärkten Einsatz von Komponentenvorlagen oder Scripts hohe Flexibilität zu verschaffen.

# <span id="page-2-1"></span>2 Vorlagenverwaltung

Vorlagen (Templates) bestimmen das Design Ihrer Website, oder beschreiben Metadaten Felder. Sie definieren als die manipulierbaren Elemente einer Seite Komponente, oder eines Assets, wie z.B. Texte, Bilder, Links.

Mit Hilfe der Vorlagenverwaltung können neue Templates erstellt werden. Dies geschieht entweder direkt im TagWizard (Editor für Vorlagen) oder im bevorzugten HTML-Editor. Der Code aus dem HTML-Editor kann durch Kopieren und Einfügen in den TagWizard in das System übernommen werden. Mit Hilfe des TagWizards lassen sich daraus ohne Programmierung Vorlagen erstellen.

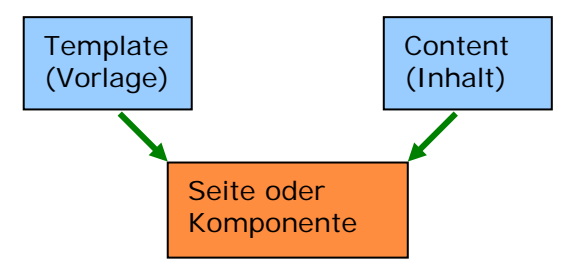

Die Inhalte von Vorlagen werden automatisch von der Versionskontrolle erfasst. Jede Speicherung führt zu einer neuen Version. Sie können somit zu älteren Versionen jederzeit zurückkehren, vergleichen oder diese einsehen.

Aufgrund der Unterscheidung von Seiten und Komponenten im hyper Content Management Server sind auch Designvorlagen für Seiten als auch für die Komponenten notwendig. Die Unterscheidung in der Funktionalität der Vorlagen ist jedoch nur sehr gering. Grundsätzlich werden Seiten und Komponenten ähnlich behandelt. Unterschiede ergeben sich bei der Personalisierung, so können z.B. Kunden Trackings nur auf Seiten eingesetzt werden, während die Profile im auf Komponenten angewendet werden. Aber auch die Definition von Metainformationen und des Seitentitels ist meist nur in einer Seitenvorlage sinnvoll.

Abgesehen von Seiten- und Komponentenvorlagen gibt es noch Metadatenvorlagen, die eine Sonderstellung einnehmen. Sie dienen zur Definition der Metadaten von Multimedialen Dateien als auch Ordnern. Sie definieren also kein Design, sondern die Eingabeoptionen von Metadaten. Sie sind daher in ihrer Funktion gegenüber den anderen Vorlagentypen eingeschränkt. HTML-Code wird ignoriert und hat keinerlei Funktion.

Wichtig ist, dass es eine im System vordefinierte Vorlage für Metadaten namens "default" gibt. Diese kann auch nicht entfernt werden.

Wird eine neue Datei ins System geladen oder ein neuer Ordner erzeugt, so wird dem neuen Objekt automatisch diese Metadatenvorlage zugeordnet, sofern keine andere Metadatenvorlage dem Ordner zugeordnet wurde.

Wählen Sie den entsprechenden Menüpunkt im Navigator um Zugriff zu Seitenvorlagen oder Komponentenvorlagen zu erhalten. Nach getroffener Auswahl erscheint eine Werkzeugleiste in der Arbeitsplatzsteuerung. Wenn Sie den Mauszeiger über einen der Icons bewegen, wird der Name der Aktion bzw. eine kurze Erklärung eingeblendet:

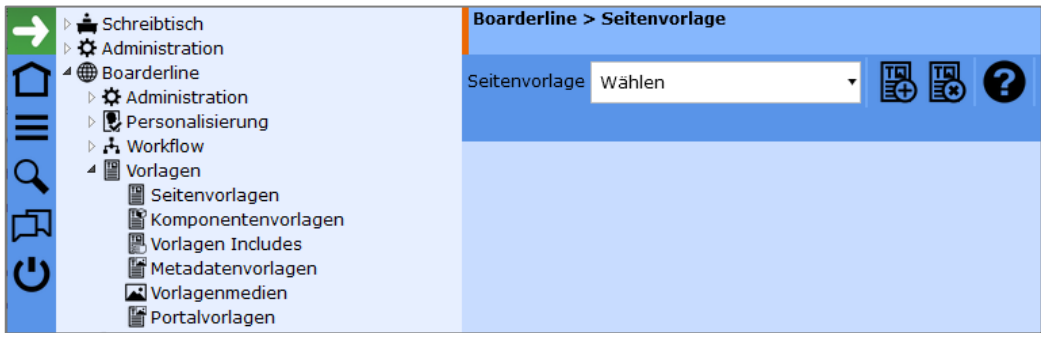

#### **Sie können nun folgende Aktionen starten, basierend auf der Vorlagenkategorie und den Berechtigungen für die Funktionen:**

- Eine vorhandene Vorlage auswählen und bearbeiten
- Eine neue Vorlage erstellen
- Eine vorhandene Vorlage löschen
- Einstellung der Lizenz-Benachrichtigung (nur für Metadaten-Vorlagen)
- Konfiguration der Zuordnung von Metadaten (nur für Metadaten-Vorlagen)
- Konfiguration von Metadaten/Inhalt Hierarchien (nur für Metadaten-Vorlagen)
- Anzeige und Bearbeitung der Taxonomie
- Import einer Taxonomie auf Basis einer CSV-Datei
- Export der Taxonomie auf Basis einer CSV-Datei

# <span id="page-4-0"></span>3 Seiten-, Komponenten- und Metadatenvorlagen

## <span id="page-4-1"></span>3.1 Vorlagen erstellen

Klicken Sie auf das erste Symbol in der Werkzeugleiste. Es erscheint nun ein Textfeld, das Sie zur Eingabe eines Template-Namens auffordert.

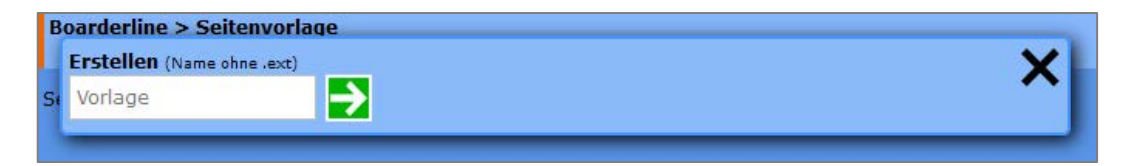

Geben Sie den Namen ein (der Name muss pro Publikation und Vorlagentyp eindeutig sein).

Seitenvorlagen beziehen sich immer auf eine Seite, Komponentenvorlagen werden beim Erzeugen von Komponenten eingesetzt. Vorlagen Includes hingegen besitzen die Aufgabe eine oder mehrere Seiten- oder Komponentenvorlagen mit Code zu ergänzen. Ähnlich wie die Komponente einer Seite wird auch ein Include eingesetzt. So können immer wiederkehrende Code-Zeilen über ein Include in beliebige andere Seiten- oder Komponentenvorlagen integriert werden.

Metadatenvorlagen dienen zur Erfassung von Metadaten von Ordnern und multimedialen Dateien.

Haben Sie Vorlagentyp über den Navigator und einen Namen gewählt, so klicken Sie anschließend auf "OK". Nun erscheint ein Editor innerhalb des Arbeitsplatzes. Dieser gibt Ihnen nun die Möglichkeit die Dateierweiterung für Ihre Seite oder Komponente zu definieren. Die Dateierweiterung, gängig sind z.B. .asp, .php, .jsp oder .html sagt dem Webserver welche Applikation er zum Ausführen der Datei aufrufen muss bzw. diese direkt ausliefern kann. Es ist daher wichtig, dass Ihr Webserver die Dateierweiterung kennt und diese mit einer entsprechenden Applikation verknüpfen kann. Bitte beachten Sie hierfür die Hinweise für die Konfiguration Ihres Webserver.

Das Auswahlfeld für die Applikation definiert die der Vorlage zugrunde gelegte Applikation. Achten Sie bei der Auswahl darauf, dass die Dateierweiterung mit der Applikation zusammenpasst.

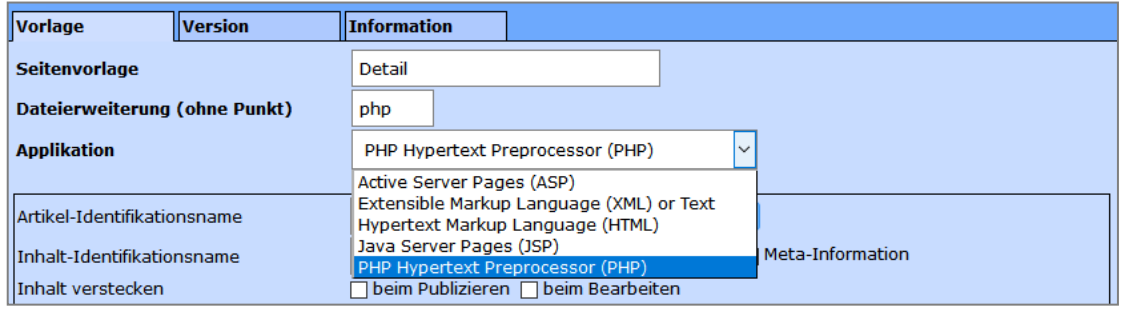

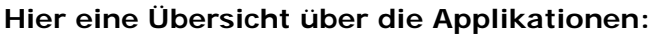

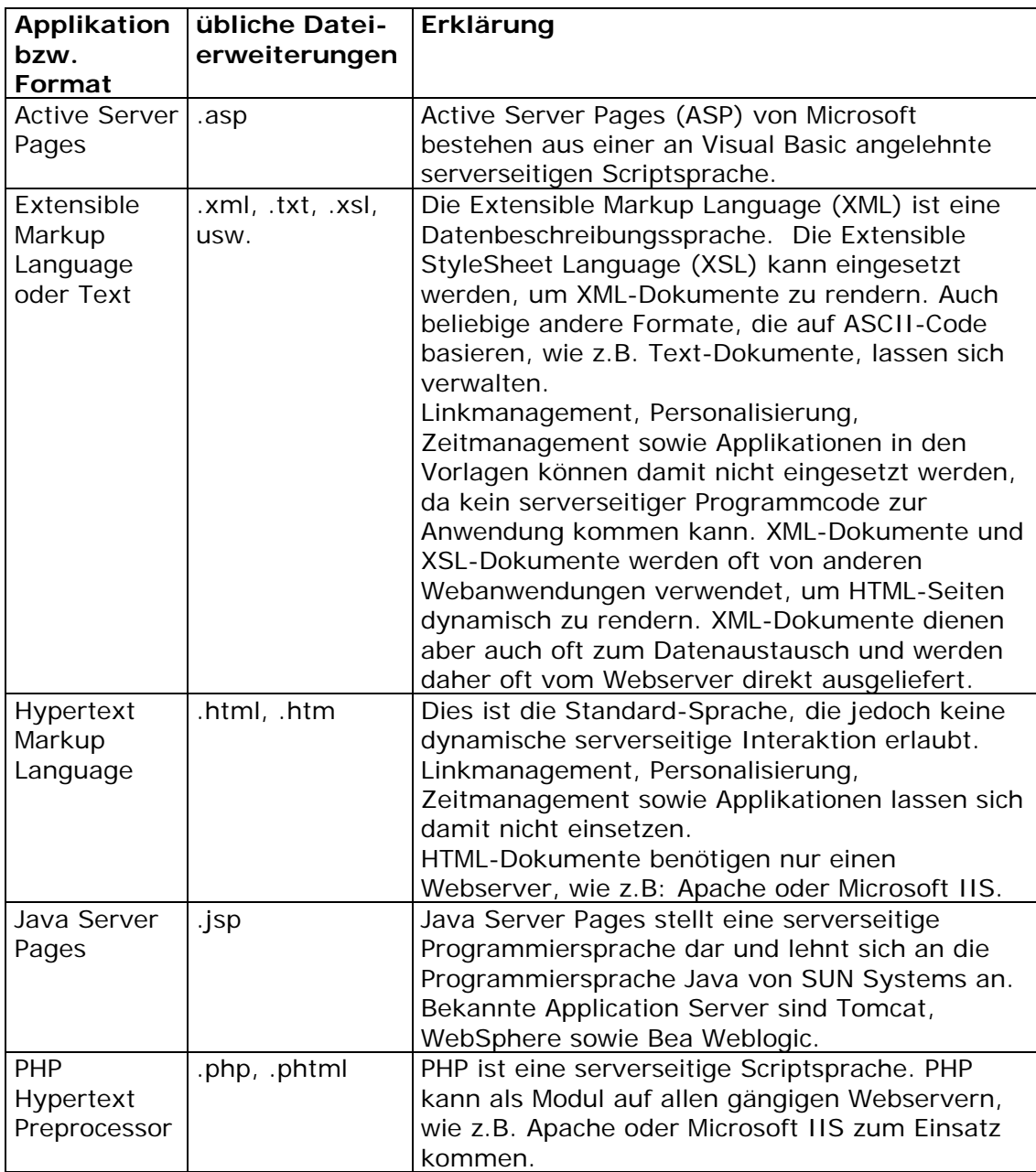

Unter den Definitionsfeldern befindet sich ein Editor, der sogenannte hyperCMS TagWizard. Sie können bestehenden HTML-Code aus Ihrem HTML-Editor kopieren und diesen im TagWizard Editor wieder einfügen.

#### **Anhand eines kleinen Beispiels wollen wir uns nun die praktische Umsetzung eines bereits generierten HTML-Codes in Seiten- und Komponentenvorlagen ansehen:**

Ein Designer erstellt das Design einer Seite, das Ergebnis ist ein HTML-Code. Dabei hat er alle Designelemente in seinem Code integriert. Der folgende HTML-Code soll Ihnen dies anhand eines kleinen Beispiels erläutern:

Seitenvorlage (Page Template) für die Erstellung von Seiten

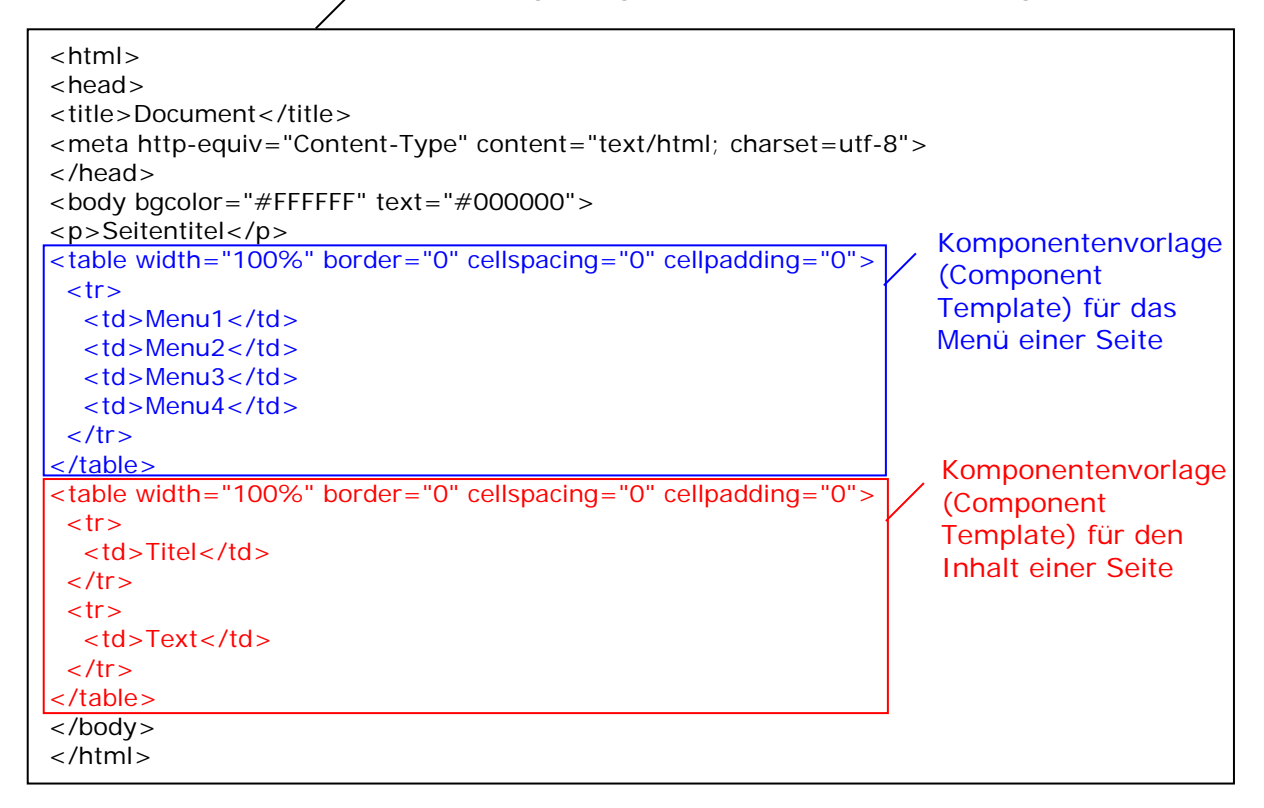

Wie Sie im obigen Beispiel sehen können, werden die Tables im HTML-Code aus der Seite entfernt, um diese für Komponentenvorlagen zu verwenden. Anstelle der beiden Tables werden in der Seitenvorlage die hyperCMS Tags für die beiden Komponenten, [hyperCMS:components id='menu'] und [hyperCMS:componentm id='pagecontent'], eingesetzt.

Sie sollten über HTML-Grundkenntnisse verfügen, um Templates zu erstellen. Deshalb wird diese Aufgabe auch meist von Webdesignern wahrgenommen, die in Ihrem bevorzugten HTML-Editor den HTML-Code für Seiten- bzw. Komponentenvorlagen generieren und diesen dann durch die Unterstützung des

hyperCMS TagWizards in Templates umwandeln.

Um nun aus dem HTML Code eine Vorlage zu erzeugen, müssen Sie spezielle hyperCMS-Tags einfügen. Markieren Sie also den Text oder die Stelle im HTML-Code, an der ein editierbares Element vorhanden sein soll (z.B. formatierter Text mit id='Einleitung'). Per Mausklick auf einen der Icons werden dann die hyperCMS Tags in den HTML-Code integriert.

Beachten Sie, dass Sie bei den meisten Elementen eine ID (Identification) zuordnen müssen. Diese lässt sich mittels der Formularfelder des TagWizards definieren.

Für die Einbindung von Mediendateien wir eine Pfadvariable benutzt. Diese Pfadvariable wird beim Publizieren der Seite oder Komponente durch die URL (Adresse) der Konfiguration des Publikationszieles ersetzt. **%tplmedia%** steht für die Pfadangabe des Vorlagen Medien Repository.

Im Installationspaket finden Sie diverse fertige Vorlagen, siehe hypercms/install/templates/.

**Metadatenvorlagen lassen sich sehr einfach erstellen, da damit lediglich die Felder definiert werden. In jeder Publikation wird automatisch die Vorlage "default" angelegt, diese besitzt folgende Definitionen:**

[hyperCMS:help id='Help' value='en:This is a help text;de:Dies ist ein Hilfetext'] [hyperCMS:textu id='Title' label='en:Title;de:Titel' infotype='meta' height='20'] [hyperCMS:textu id='Description' label='en:Description;de:Beschreibung' infotype='meta' height='40'] [hyperCMS:textk id='Keywords' label='en:Keywords;d:Schlüsselwörter' infotype='meta' file='%taxonomy%/default/all/0/5'] [hyperCMS:textu id='Copyright' label='Copyright' infotype='meta' height='20'] [hyperCMS:textu id='Creator' label='en:Creator;de:Ersteller' infotype='meta' height='20'] [hyperCMS:textd id='License' infotype='meta' label='en:License valid till;de:Lizenz gültig bis'] [hyperCMS:textl id='Quality' label='Quality' infotype='meta' height='20' mediatype='image' list='|Print|Web'] [hyperCMS:textl id='YoutubeCategories' label='YouTube categories' infotype='meta' height='25' mediatype='video' list='Autos & Vehicles{2}|Comedy{23}|Education{27}|Entertainment{24}|Film & Animation{1}|Gaming{20}|Howto & Style{26}|Music{10}|News & Politics{25}|Nonprofits & Activism{29}|People & Blogs{22}|Pets & Animals{15}|Science & Technology{28}|Sport{17}|Travel & Events{19}'] [hyperCMS:commentf id='Comment' label='en:Comment;de:Kommentar' infotype='meta' height='100'] [hyperCMS:componentm id='Related' label='en:Related assets;de: Verwandte Assets'] [hyperCMS:geolocation infotype='meta']

Beachten Sie, dass jedes Tag eine eindeutige technische "id" besitzen muss, währen das "label" die für den Benutzer sichtbare Bezeichnung des Feldes ist. Für mehrsprachige Feldbezeichnungen können für "label" die Sprachkürzel dem Text vorangesetzt werden und die einzelnen Sprachangaben mit Strichpunkt getrennt werden, z.B: label='en:Description;de:Beschreibung'

Die vom System unterstützen Sprachen bzw. ISO 639-1 Codes werden in der Hauptkonfigurationsdatei "config.inc.php" definiert, siehe Einstellung \$mgmt\_lang\_shortcut

Die Bedeutung der Tags und deren Attribute finden Sie im folgenden Kapitel.

## <span id="page-8-0"></span>3.1.1 hyperCMS Tags

#### Die folgende Tabelle gibt Auskunft über die diversen hyperCMS Tags

#### **Artikel** Tag-Vorsatz

(kann als Vorsatz für alle Texte, Medien, Links und Komponenten Tags, mit Ausnahme von personalisierten Komponenten Tags.) Artikel [hyperCMS: art...tag...]

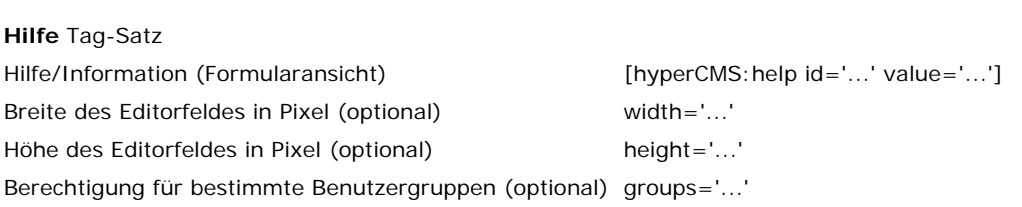

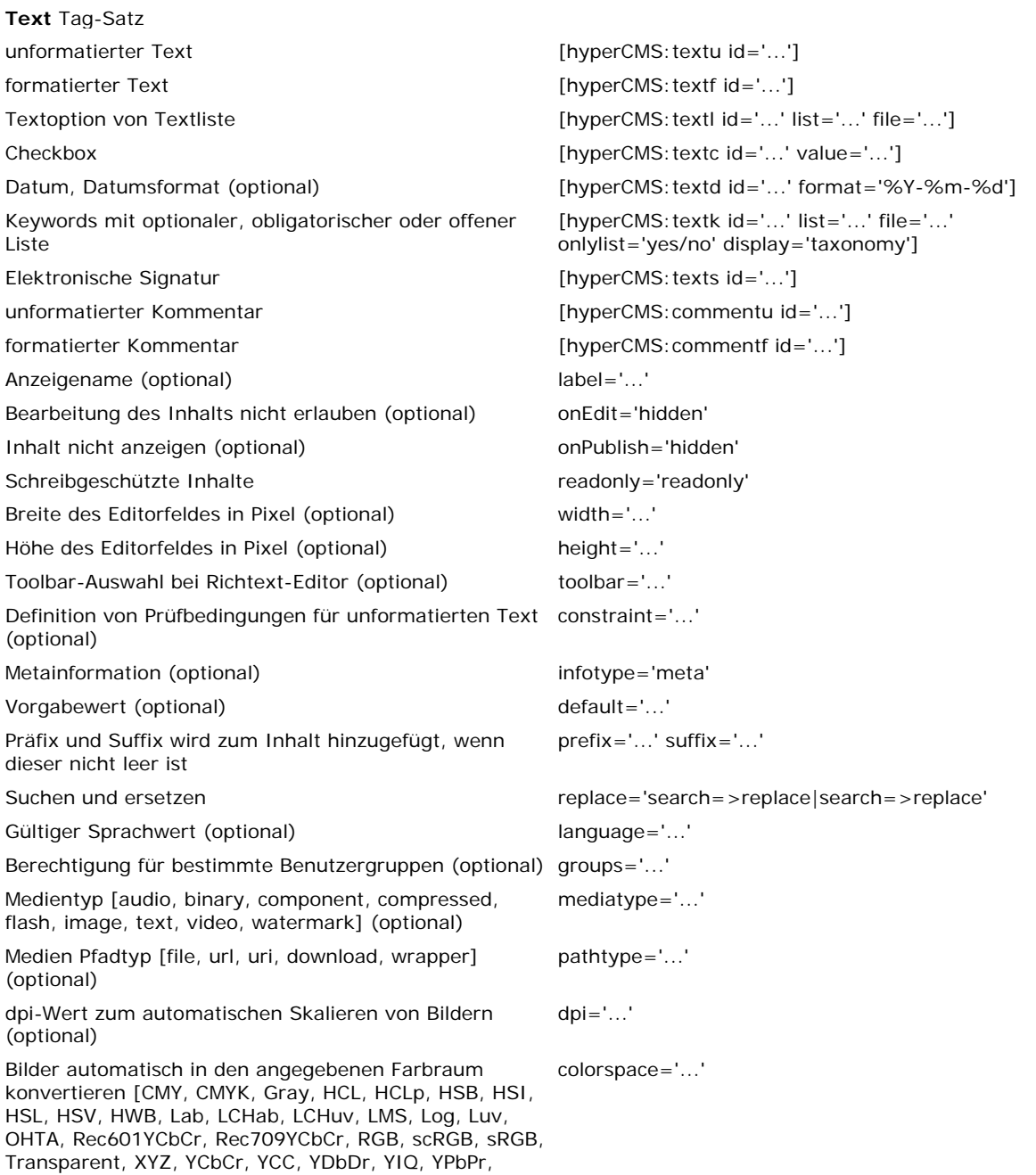

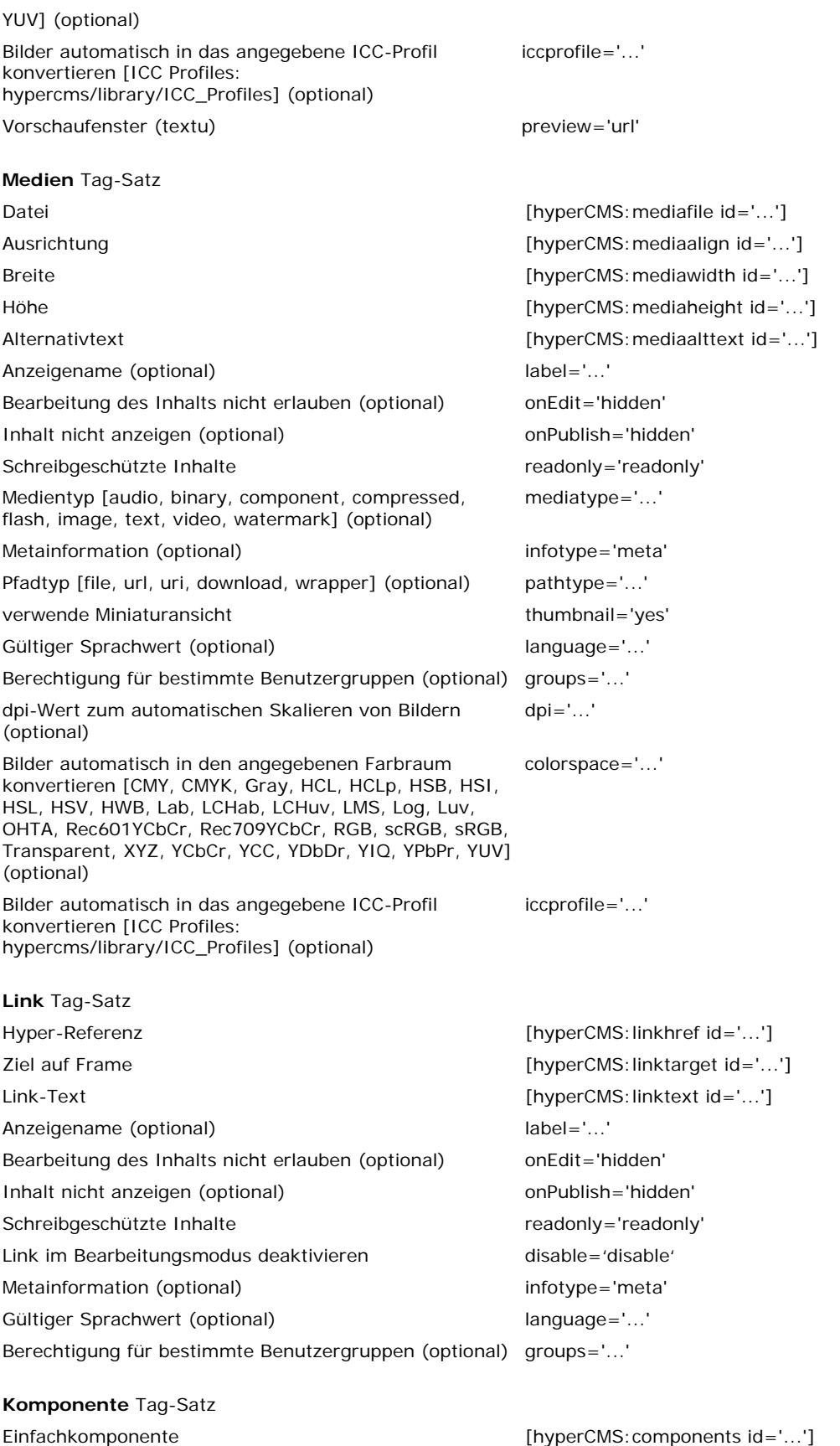

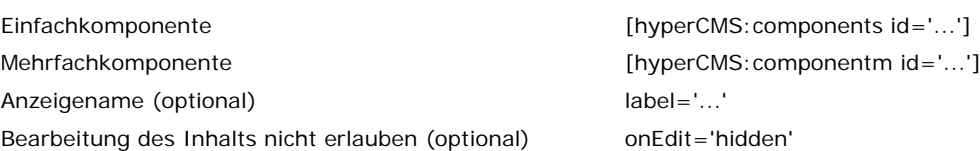

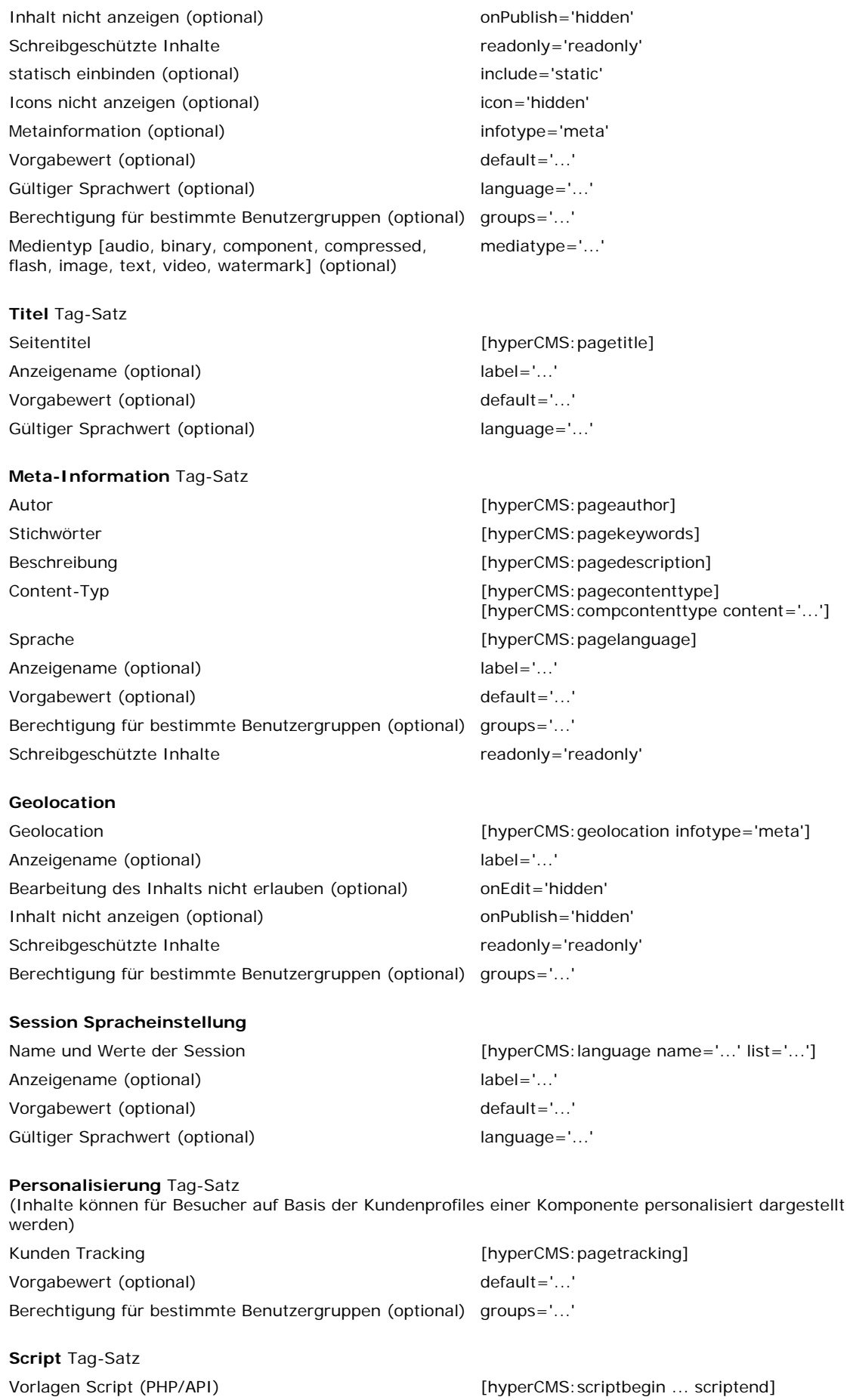

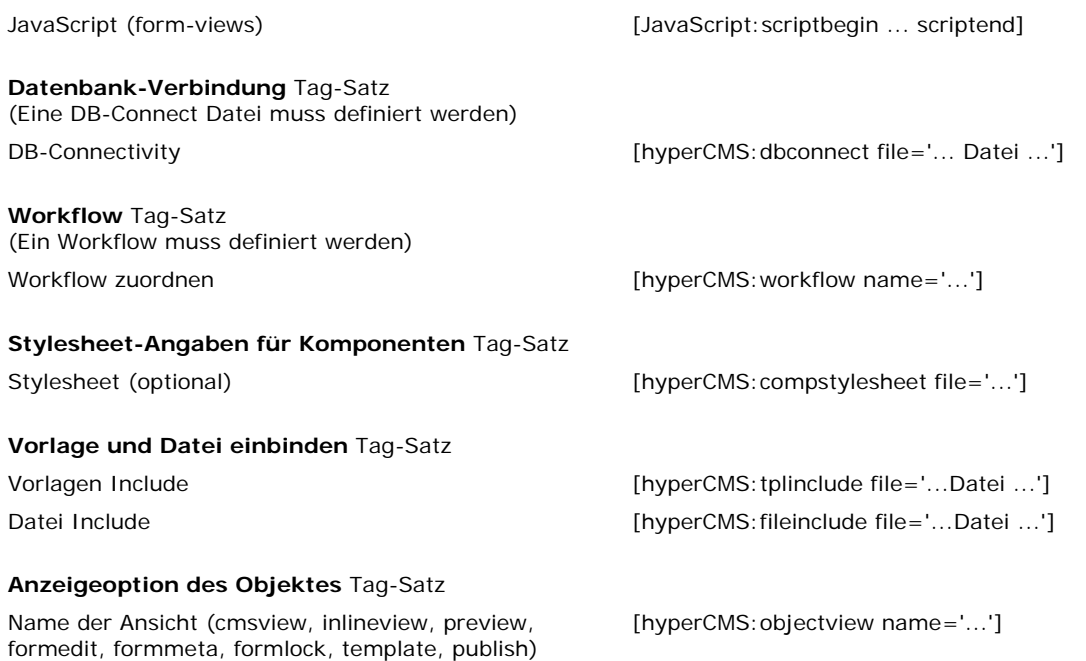

**Beachten Sie:** Jede ID eines Text-, Mediendatei-, Link- oder Component-Tag Sets muss innerhalb einer Seite, Artikels oder Komponente einmalig sein. Verwenden Sie die gleiche ID für mehrere gleichartige Elemente eines Tag Sets (z.B. unformatierter Text), so werden durch Änderungen eines Elements alle Elemente der gleichen ID davon betroffen. Z.B. Mehrfachverwendung des Tags [hyperCMS:textu id='Einleitung'] in einem Template.

Nicht zulässig sind verschiedene Typen des gleichen Tags mit gleicher ID, wie z.B. [hyperCMS:textu id='Einleitung'], [hyperCMS:textf id='Einleitung'] und [hyperCMS:textl id='Einleitung']. hyperCMS gibt in diesem Fall in der Voransicht der Vorlage eine Fehlermeldung aus.

Beachten Sie weiters, dass der Tag [hyperCMS:mediafile id='...'] immer einen Verweis auf die Mediendatenbank darstellt. Der Tag [hyperCMS:linkhref id='...'] zeigt auf ein Objekt innerhalb der Content-Struktur oder beinhaltet einen frei definierbaren Link.

#### **Vorgabewerte**

Mittels von Vorgabewerten (default-Attribut) können für diverse hyperCMS-Tags Standardwerte gesetzt werden. Bei Komponenten ist zu beachten, dass die Pfadangabe in folgender Form erfolgt: %comp%/Publikationsname/weitere Pfadangaben/Komponente

Mehrfachkomponenten sind mittels Trennzeichen ; voneinander zu trennen.

#### **Anzeigename**

Mittels Anzeigenamen (label-Attribut) können für diverse hyperCMS-Tags den Begriff für die Anzeige unabhängig von der ID definieren.

#### <span id="page-12-0"></span>3.1.2 Spracheinstellungen

<?php } ?>

Mit Hilfe das language-Tags können Sie die unterstützten Sprachen für die Redakteure definieren. Folgendes Beispiel definiert 2 Sprachen, deren Anzeigenamen und einer Standardsprache:

```
[hyperCMS:language name='langcode' list='DE|EN' label='Deutsch|Englisch' 
default='EN']
```
Damit steht über die Session-Variable "langcode" nun ein Wert "DE" oder "EN" bereit. Beachten Sie, dass in Abhängigkeit der gewählten Applikationssprache der Vorlage nun eine Bedingung für die Anzeige der Sprachblöcke hinterlegt sein muss:

<?php if (\$\_SESSION['langcode']=="DE") { ?> <h1>[hyperCMS:textu id='title\_DE' label='Titel' language='DE' height= $'25'$ ]</h1> <p>[hyperCMS:textf id='content\_DE' label='Inhalt' language='DE']</h1> <?php } ?> <?php if (\$\_SESSION['langcode']=="EN") { ?> <h1>[hyperCMS:textu id='title\_EN' label='Title' language='EN' height='25']</h1> <p>[hyperCMS:textf id='content\_EN' label='Content' language='EN']</h1>

Verwendet man das language-Attribut innerhalb eines hyperCMS-Tags, so wird geprüft, ob sich der Wert (language='DE') im gültigen Bereich des im language-Tags befindet (list='DE|EN').

### <span id="page-13-0"></span>3.1.3 Vorlagen Variablen

Es gibt auch die Möglichkeit mit Vorlagenvariablen zu arbeiten. Diese Variablen sind Platzhalter für einen Wert und können in Vorlagen beliebig eingesetzt werden. Achten Sie auf die Kleinschreibung aller Variablen!

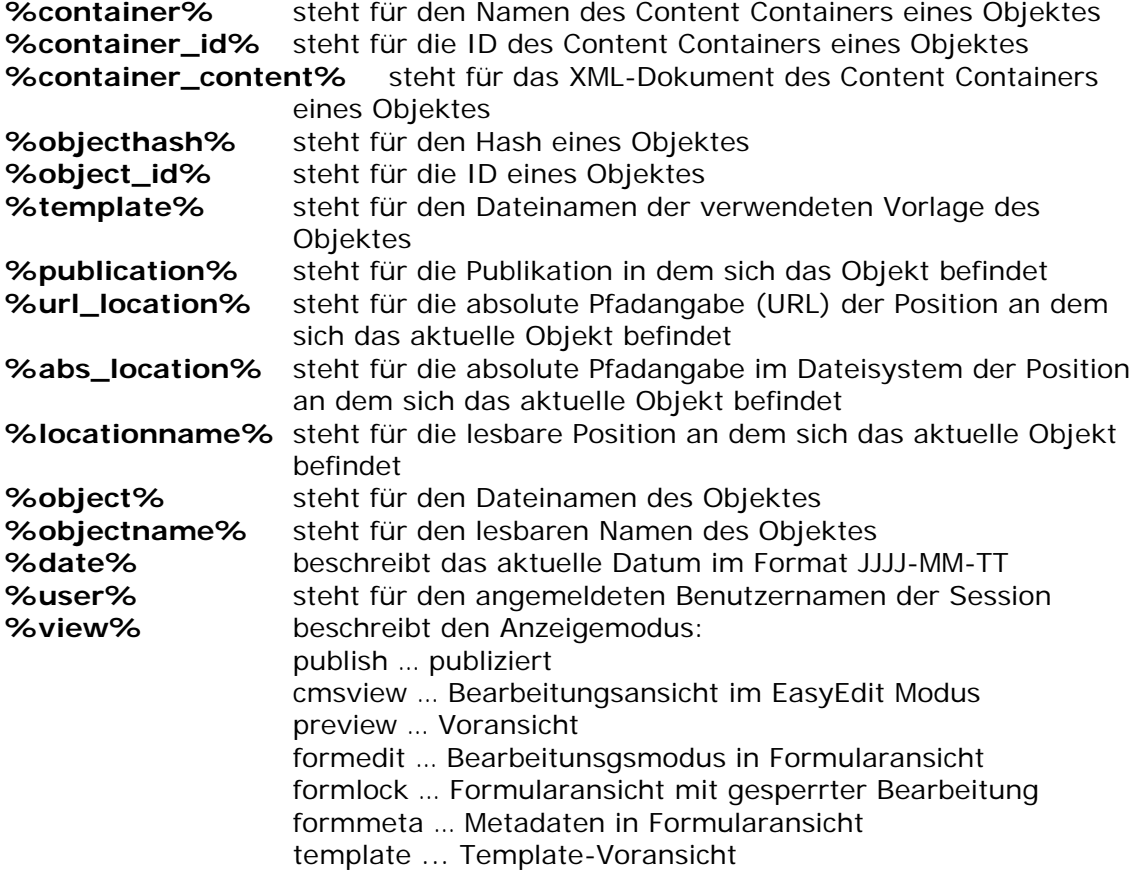

Für die Einbindung von Mediendateien wird eine Pfadvariable benutzt. Diese Pfadvariable wird beim Publizieren der Seite oder Komponente z.B. durch die URL (Adresse) der Konfiguration des Publikationszieles ersetzt:

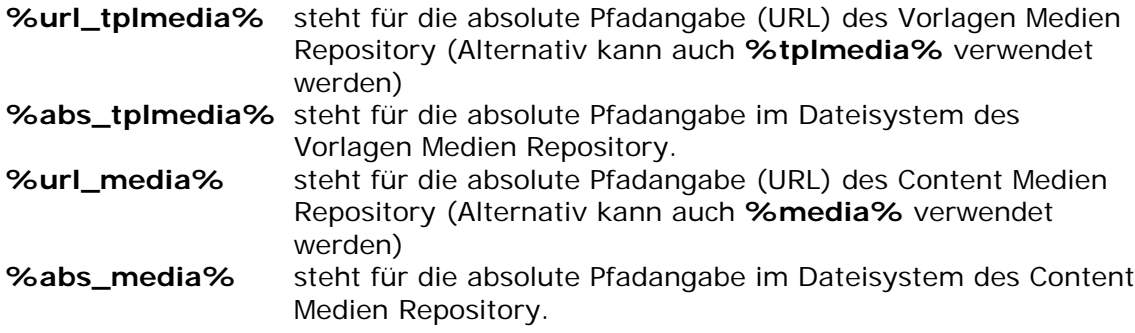

Auch die publikationsseitigen Wurzelverzeichnisse der Seiten und Komponenten lassen sich abrufen:

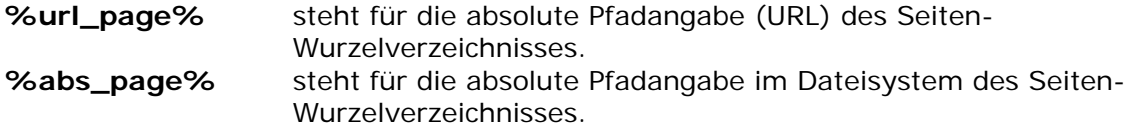

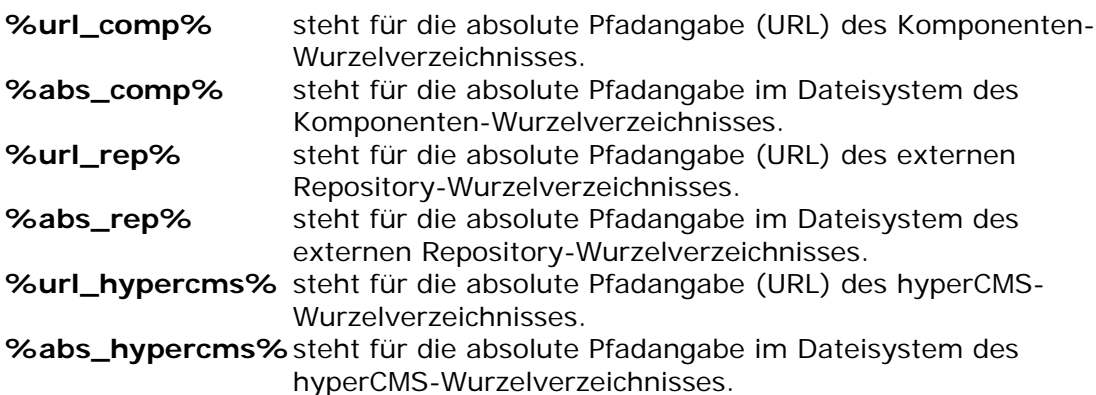

Achten Sie darauf "/" am Ende der Pfadvariable zu ergänzen, wenn die Variable durch einen weiterführenden Pfad ergänzt werden soll.

#### **Definition des Datumsformats bei Verwendung des format-Attributes im textd-Tag:**

- %a 'am' oder 'pm' %A 'AM' oder 'PM' %d Tag des Monats, 2 Stellen mit führender Null (01 bis 31)
- %D Wochentag als Text in Kurzform, z.B. "Fre"
- %F Monat als Text in Langform, z.B. "Januar"
- %h Stunde, 12-Stunden Format (01 bis 12)
- %H Stunde, 24-Stunden Format (00 bis 23)
- %g Stunde, 12-Stunden Format ohne führender Null (1 bis 12)
- %G Stunde, 24-Stunden Format ohne führender Null (0 bis 23)<br>%i Minuten (00 bis 59)
- Minuten (00 bis 59)
- %j Tag des Monats ohne führender Null (1 bis 31)
- %l Wochentag als Text in Langform, z.B. "Freitag"
- %L 1 falls Schaltjahr, sonst 0<br>%m Monat (01 bis 12)
- Monat (01 bis 12)
- %n Monat ohne führender Null (1 bis 12)
- %M Monat als Text in Kurzform, z.B. "Jan"
- %s Sekonden (00 bis 59)
- %t Anzahl der Tage im Monat (28 bis 31)<br>%w Wochentag numerisch (0. Sonntag bis
- Wochentag numerisch (0, Sonntag bis 6, Samstag)
- %Y Jahr, 4-stellig, z.B. "2007"
- Jahr, 2-stellig, z.B. "07"
- %z Tag des Jahres (1 bis 366)

### <span id="page-15-0"></span>3.1.4 Beispiele für die Verwendung von hyperCMS Tags

### 3.1.4.1 Metadaten in Seiten

#### **Editierbare Meta Angaben in einem Seiten Template sowie die Einbindung eines Cascading Style Sheets (CSS) das in der Template Mediendatenbank liegt:**

```
<title>[hyperCMS:pagetitle infotype='meta']</title>
<meta http-equiv="Content-Type" content="[hyperCMS:pagecontenttype 
infotype='meta']">
<meta http-equiv="content-language" content="[hyperCMS:pagelanguage 
infotype='meta']">
<meta name="Author" content="[hyperCMS:pageauthor infotype='meta' 
default='Max Mustermann']">
<meta name="description" content="[hyperCMS:pagedescription 
infotype='meta']">
<meta name="keywords" content="[hyperCMS:pagekeywords infotype='meta']">
<link rel="stylesheet" hypercms_href="%tplmedia%/main.css" type="text/css">
```
Die letzte Zeile des obigen Beispiels zeig, dass externe Dateien (üblicherweise in der Template Mediendatenbank abgelegt), immer mit der Pfadangabe %tplmedia%/ versehen werden müssen. Damit wird garantiert, dass die externe CSS-Datei "main.css" in der Seite eingebunden wird. Die Datei "main.css" muss in der Mediendatenbank für Templates gespeichert werden.

Um eine Verfolgung von Links durch EasyEdit zu vermeiden, muss der Link geschützt werden. Dies ist eigentlich nur bei externen Style Sheets (CSS-Dateien) notwendig. Damit die externe Datei richtig eingebunden werden kann, darf der Link durch EasyEdit nicht verändert werden. Das Ergebnis wäre somit eine fehlende Formatierung aufgrund des fehlenden Style Sheets. Links (hyper references) werden geschützt, indem man aus "href" zu "hypercms\_href" macht, siehe obiges Beispiel.

## 3.1.4.2 Bilder

#### **Einfügen der verschiedenen Parameter eines Bildes:**

```
<img border="0" src="[hyperCMS:mediafile id='logo' label='Logo'
mediatype='image']" width="[hyperCMS:mediawidth id='logo']" 
height="[hyperCMS:mediaheight id='logo']" alttext="[hyperCMS:mediaalttext 
id='logo']" align="[hyperCMS:mediaalign id='logo']">
```
Das Attribut "mediatype" des mediafile-Tags besagt, dass nur Bild-Dateien eingefügt werden dürfen.

Das Attribut "pathtype" definiert den Typ der Referenz zur Datei:

- file ... Absoluter Pfad im Dateisystem
- url ... URL
- uri ... URI (URL ohne Protokoll und Domain/Host Name)
- download ... Download Link erzwingt Datei-Download (stellt Zugriffsstatistiken bereit)
- wrapper ... Wrapper Link zeigt die Datei direkt im Browser (stellt Zugriffsstatistiken bereit)

### 3.1.4.3 Link

#### **Festlegen der bearbeitbaren Parameter des Hyperlinks eines Artikels:**

```
<a href="[hyperCMS:artlinkhref id='partner']" 
target="[hyperCMS:artlinktarget1 id='partner']">[hyperCMS:artlinktext 
id='partner']</a>
```
### 3.1.4.4 Text

#### **Bearbeitbarer unformatierter Text:**

```
<font face="Verdana, Arial, Helvetica, sans-serif" size="1" 
color="#000000">[hyperCMS:textf id='langtext' label='Main Content']</font>
```
Unformatierbare Texte können auch Bedingungen enthalten, wie z.B.:

- Eingabepflicht eines Wertes
- Wert muss eine E-Mail Adresse sein
- Nur numerische Werte
- Numerische Werte zwischen definierten Grenzen

Der TagWizard stellt hierfür eine Unterstützung bereit:

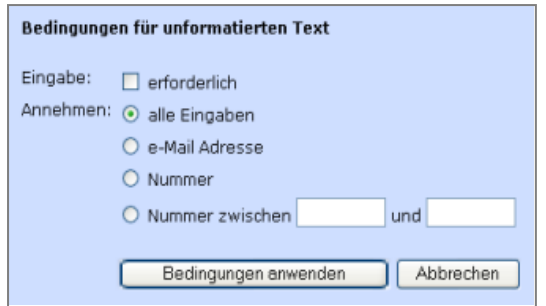

## 3.1.4.5 Schlüsselwörter

#### **Schlüsselwort-Pflichtfeld unter Nutzung der Taxonomie:**

[hyperCMS:textk id='Keywords' label='Keywords' infotype='meta' height='75' file='%taxonomy%/default/en/0/4' onlylist=1 constraint='R']

Dieser Tag definiert ein Metadatenfeld, das nur die Begriffe aus einer Taxonomie erlaubt. Es erscheint ein Eingabefeld, welches eine automatische Auswahl der in der Taxonomie definierten Begriffe beim Tippen des Textes ermöglicht. Optional kann mittels des Attributs display='taxonomy' auch die Taxonomiestruktur angezeigt werden. Hier werden die Begriffe mittels Checkbox gewählt. Folgender Syntax für das Attribut "file" ist zu verwenden, der auch bei einem Listenfeld angewendet werden kann.

#### **Verwendung der Taxonomie im file-Attribut:**

Domaine/Publikationsname/Sprachkürzel/Taxonomie-ID/Taxonomieebene

Domain … %taxonomy%

Publikationsname …. Name der Publikation für die Auswahl einer publikationsspezifischen Taxonomie oder "default" für die Standard-Taxonomie Sprachkürzel .... 2-stelliges Sprachkürzel oder "all" für alle Sprachen Taxonomie-ID …. Zeilennummer des Begriffs aus der Taxonomie oder 0 für alle **Beariffe** 

Taxonomieebene …. Wie viele Unterebenen des Begriffs sollen mit einbezogen werden

#### **Verwendung einer Pfadangabe zu einem Folder im file-Attribut:**

Damit werden alle Subfolder ausgelesen und deren Name als Auswahlelemente retourniert.

%comp%/Publikationsname/Ordner/

%comp% …. Seite %page% oder Komponente/Asset %comp% Publikationsname … Name der Publikation Ordner … Name des Ordners oder Pfadangabe des Wurzelverzeichnisses

#### **Verwendung einer Pfadangabe zu einer Datei oder einem Service im file-Attribut:**

Damit werden alle in einer Datei oder von einem Service (REST) bereit gestellten Werte ausgelesen und als Auswahlelemente retourniert. Beachten Sie, dass die Werte durch , oder ; getrennt sein müssen.

Bsp: /home/values/names.txt

Bsp: https://www.domain.com/services/names.php?q=company

## 3.1.4.6 Auswahlliste

#### **Auswahlliste unter Nutzung einer Liste an Text-Optionen mit dem Standardwert 1:**

[hyperCMS:textl id='Numbers' infotype='meta' list='1|2|3' default='1']

Auch die Auswahllisten verfügen über das gleiche file-Attribut und ermöglichen damit die Integration der Werte aus einer Taxonomie, Ordnerstrukturen oder einer externen Quelle.

## 3.1.4.7 Vorlagen Script

Sie können in den Vorlagen direkt Anwendungen integrieren, die auf der in dem publizierten Objekt serverseitig ausgeführt werden. Der gesamte Funktionsumfang von PHP als auch des System APIs können genutzt werden.

Mit Hilfe eines Vorlagen Scripts können Sie Anwendungen in die Vorlage integrieren, die beim Publikationsprozess ausgeführt werden, sodass letztendlich das Ergebnis des ausgeführten Programmcodes in der veröffentlichten Datei abgelegt wird. Auf diese Art und Weise können Sie Dynamik in Vorlagen integrieren, wie z.B. ein Verzeichnis aller Seiten erstellen, Erstellen eines weiteren Dokumentes im Hintergrund, uvm. Dem Script sind keine Grenzen gesetzt.

Die Vorteile von Vorlagen Scripts im Vergleich zu einer dynamischen Anwendung, die bei jedem Aufruf der Seite oder Komponente ausgeführt wird, liegt in der Performance der Lösung. Ein Vorlagen Script wird nur beim Publikationsprozess ausgeführt und nimmt beim Aufruf der Seite keine Rechenzeit mehr in Anspruch. Details der Script-Programmierung finden Sie im Programmers Guide.

```
<font face="Verdana, Arial, Helvetica, sans-serif" size="2">
[hyperCMS:scriptbegin
```

```
// Laden des Inhaltes aus einer Textdatei
$external data = loadfile ("E:/Informationen/", "Impressum.txt");
```
// Prüfen, ob die Datei erfolgreich geladen wurde // und Ausgabe des Inhaltes if (\$external data) echo "Impressum: ".\$external data; else echo "Das Impressum befindet sich in Arbeit!";

scriptend] </font>

An dieser Stelle ist auch zu erwähnen, dass es weitere Eigenschaften von Tags bzw. dem damit verbundenen Inhalt gibt. Inhalte können auch versteckt werden.

#### **Der hyperCMS TagWizard bietet hier 3 Optionen:**

- Den Inhalt nicht verstecken
- Den Inhalt beim Publizieren verstecken (onPublish='hidden')
- Den Inhalt beim Editieren verstecken (onEdit='hidden')

Wird der Inhalt generell nicht verborgen so wird ist kein weiteres Attribut im Tag notwendig. Soll der Inhalt beim Publizieren einer Seite oder Komponente nur an einer gewissen Stelle erscheinen, während der gleiche Inhalt auf einer anderen Stelle verschwinden soll, so ist ein zusätzliches Attribut notwendig. Das folgende Beispiel zeigt eine in die Vorlage integrierte PHP-Anwendung, die Einstellungen des Benutzers als Input benötigt:

```
[hyperCMS:textl id='Produktkategorie' list='Hardware|Software|Service' 
onPublish='hidden']
<div id="products">
<?php
// Festlegen des Variablenwertes den der Redakteur über 
// eine Textoption definiert hat
$Produktcat = "[hyperCMS:textl id='Produktkategorie' 
list='Hardware|Software|Service' onEdit='hidden']";
// Abfrage und Darstellung der Artikel aus einer MySQL Datenbank
$user = "username";
$password = "password";
$database = "database";
mysql_connect ("localhost", $user, $password);
@mysql_select_db ($database) or die ("Unable to select database");
$result = mysql_query ("SELECT Bezeichnung, Beschreibung, Preis FROM Produkte 
WHERE Kategorie=$Produktcat);
$num_of_rows = mysql_num_rows ($result);
if ($num of rows >= 1)
{
   echo "<table>";
        for ($count=1; $row=mysql_fetch_row ($result); ++$count) 
 { 
     echo "<tr><td>$count</td>";
     echo "<td>$row[0]</td>";
     echo "<td>$row[1]</td>";
     echo "<td>$row[2]</td></tr>";
 }
 echo "</table>";
}
else echo "Keine Produkte vorhanden!";
                                                                            my
sql_close ();
?>
</div>
```
Aufgrund der vielen Möglichkeiten der Anwendung von hyperCMS Tags im Zusammenhang mit HTML und JavaScript werden für Tempate Designer eigene Schulungen zu diesem Thema angeboten.

Mit Hilfe von Scripts in Vorlagen lassen sich komplexe serverseitige Anwendungen integrieren, wie z.B. Datenbankabfragen, die dynamische Erstellung einer Navigation, oder Sitemaps, usw. Siehe hierzu auch das Handbuch "Programmers Guide".

# 3.1.4.8 JavaScript für Formulare

Für die Steuerung von Formularelementen kann JavaScript oder JQuery Client-seitig eingesetzt werden. Der Code kann direkt in die Vorlage integriert werden und wird bei Aufruf einer Formularansicht ausgeführt.

Damit lassen sich Felder z.B. in Abhängigkeit von Werten anderer Felder steuern.

Das System stellt vordefinierte JavaScript Funktionen für die Feldsteuerung bereit. Als ID für die Feldsteuerung muss folgender Syntax beachtet werden: **tagname\_tagID** … für standard Tags **tagname\_articleID\_elementID** …. für Tags von Artikeln

#### **Function checkFieldValue (id, value)**

Prüft ob ein Feld einen gewissen Wert besitzt. Kann alle Formularelemente angewendet werden und gibt true bei einer Übereinstimmung oder anderenfalls false zurück. Auch ein Substring im Feldwert führt zu true als Ergebnis.

**Function lockField (id)**

Sperrt die Bearbeitung des Feldes.

**Function unlockField (id)** Entsperrt ein Feld für die Bearbeitung.

**Function hideField (id)** Sperrt die Bearbeitung und versteckt das Feld.

#### **Function showField (id)**

Erlaubt die Bearbeitung und zeigt das Feld.

#### **Beispiel einer Feldsteuerung:**

Wird die Checkbox mit der ID "Lock" durch einen Benutzer der Gruppe "Administrator" aktiviert, so werden alle anderen Felder für die Bearbeitung gesperrt.

```
[JavaScript:scriptbegin
```

```
function changelock ()
\mathfrak{t} if (checkFieldValue ('textc_Lock', 'Yes'))
  {
     lockField ('textu_Title');
     lockField ('textu_Description');
     lockField ('textk_Keywords');
     lockField ('textd_License-Begin');
     lockField ('textd_License-End');
     lockField ('geolocation');
     lockField ('componentm_Related');
   }
  else
   {
 unlockField ('textu_Title');
 unlockField ('textu_Description');
     unlockField ('textk_Keywords');
     unlockField ('textd_License-Begin');
     unlockField ('textd_License-End');
     unlockField ('geolocation');
     unlockField ('componentm_Related');
  }
}
// on load
changelock ();
// on change
$('#textc_Lock').change(function() {
   changelock ();
});
scriptend]
[hyperCMS:textc id='Lock' value='Yes' infotype='meta' groups='Administrator']
[hyperCMS:textu id='Title' infotype='meta' constraint='R' height='25']
[hyperCMS:textu id='Description' infotype='meta' constraint='R' height='75']
[hyperCMS:textk id='Keywords' infotype='meta' height='75' 
file='%taxonomy%/default/en/0/5']
[hyperCMS:geolocation infotype='meta']
 [hyperCMS:textd id='License-Begin' infotype='meta' label='License valid 
from']
[hyperCMS:textd id='License-End' infotype='meta' label='License valid till']
[hyperCMS:componentm id='Related' infotype='meta']
```
### <span id="page-22-0"></span>3.1.5 hyperCMS TagWizard

Der hyperCMS TagWizard erlaubt die Integration der hyperCMS Tags ohne Programmierung. Mit Hilfe dieses Tools wandeln Sie HTML-Code in ein Template um. Sie finden im TagWizard ein Hilfe-Icon (Fragezeichen). Per Mausklick darauf werden Ihnen die hyperCMS Tags der Templates kurz erklärt. Wenn Sie den Mauszeiger über einen Icon des TagWizards bewegen, erhalten Sie eine kurze Erklärung der Bedeutung des gewählten Symbols.

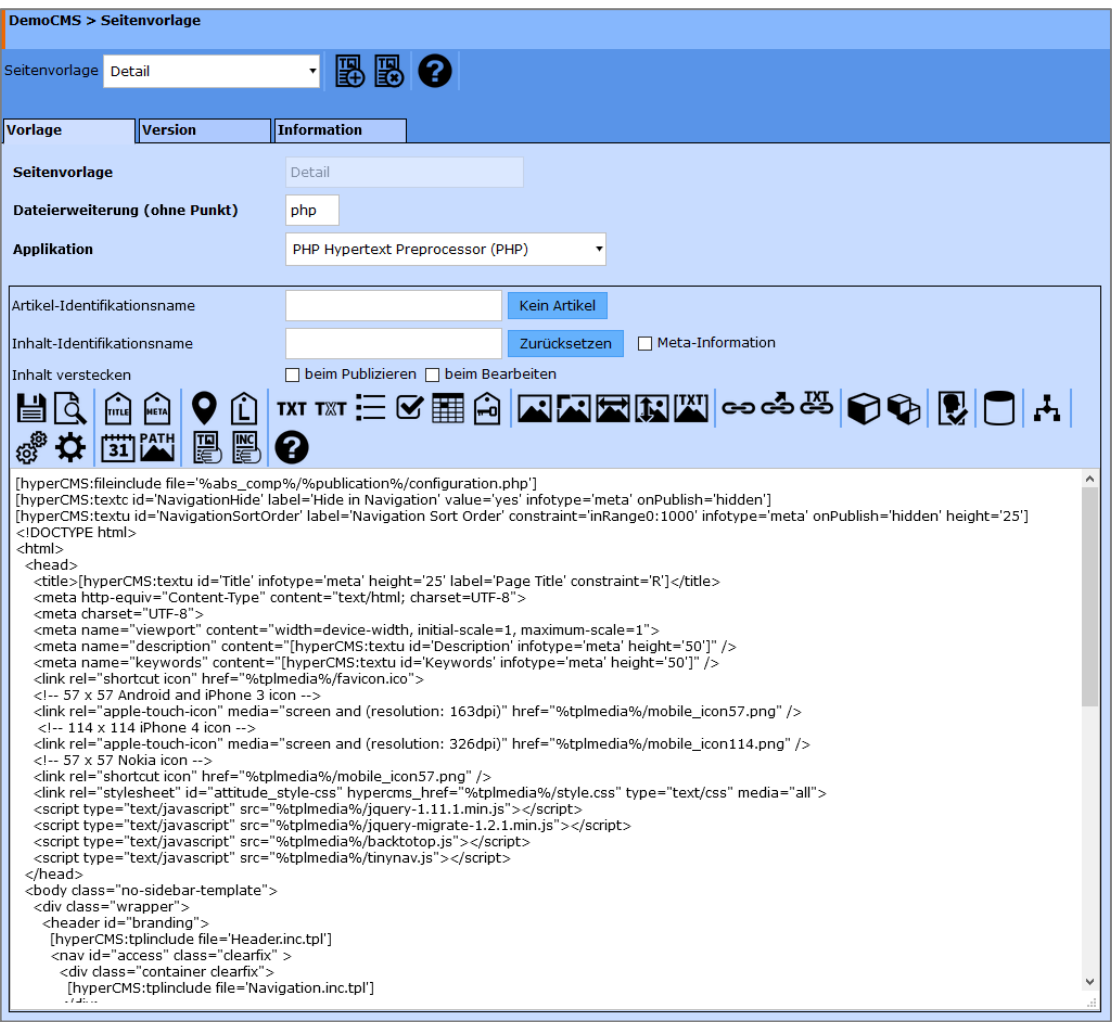

Der hyperCMS TagWizard weist im Falle der Bearbeitung einer Seitenvorlage drei Text- bzw. Auswahlfeldern auf. Das erste Feld erlaubt Ihnen einen Artikel zu definieren. In diesem Feld benennen Sie Ihre Artikel (Bestandteil der ID). Jeder Artikel steht immer im Zusammenhang mit einem oder mehreren Seitenelementen. Wählen Sie als Artikelname z.B. "news" und fügen Sie danach beispielweise einen Text-Tag mit dem Inhalt-Identifikationsnamen "einleitung" ein, so ist dieser Bestandteil des Artikels "news" und erhält das Prefix "art". Gleichzeitig ist zu erkennen, dass die ID des Tags sich aus der Artikel ID und Element ID zusammensetzt, z.B: id='news:einleitung'. Diese Zugehörigkeit wird auch im XML-Inhalt verdeutlicht.

Die ID (Identification) ist immer einem inhaltlichen Element zuzuordnen, während die Definition eines Artikels nicht zwingend notwendige ist. Das Element besitzt damit einen Schlüssel zu seiner Identifikation, z.B. [hyperCMS:textf id='langtext']*.* Das dritte Auswahlfeld ermöglicht die Festlegung von Meta-Informationen. Alle Auswahlfelder wirken sich auf die hyperCMS Tags insofern aus, dass Sie Ihnen weitere Werte (Attribute) zuweisen.

Die darunter befindliche Leiste mit diversen Icons erlaubt es die hyperCMS Tags in das Template an der aktuellen Cursor-Position bzw. an Stelle des markierten Codes (Text) einzufügen. Damit können Sie ohne jegliche Programmierung auf einfache Art und Weise Templates erzeugen, die als Vorlage für Ihre Seiten und Komponenten dienen.

Bei der Erzeugung von Komponentenvorlagen verfügt der hyperCMS TagWizard über weniger Funktionen, da gewisse Angaben in Komponenten nicht notwendig sind, wie z.B. ein Seitentitel.

Ein Vorlagen Include in Seiten- oder Komponentenvorlagen mittels des hyperCMS Tags [hyperCMS:tplinclude file='Pfadangabe'] integriert werden. Damit können immer wiederkehrende Designelemente (HTML-Code) vom Template gelöst verwaltet werden.

Für die fixe Einbindung von Komponenten kann auch der Tag [hyperCMS:phpinclude file='Pfadangabe'] eingesetzt werden. Die angegebene Komponente wird an dieser Stelle immer eingebunden und kann vom Redakteur nicht beeinflusst werden. Dies kann z.B: der der Einbindung einer Menüführung, die als Komponente vorliegt, nützlich sein.

### **Erklärung der Icons des hyperCMS TagWizards:**

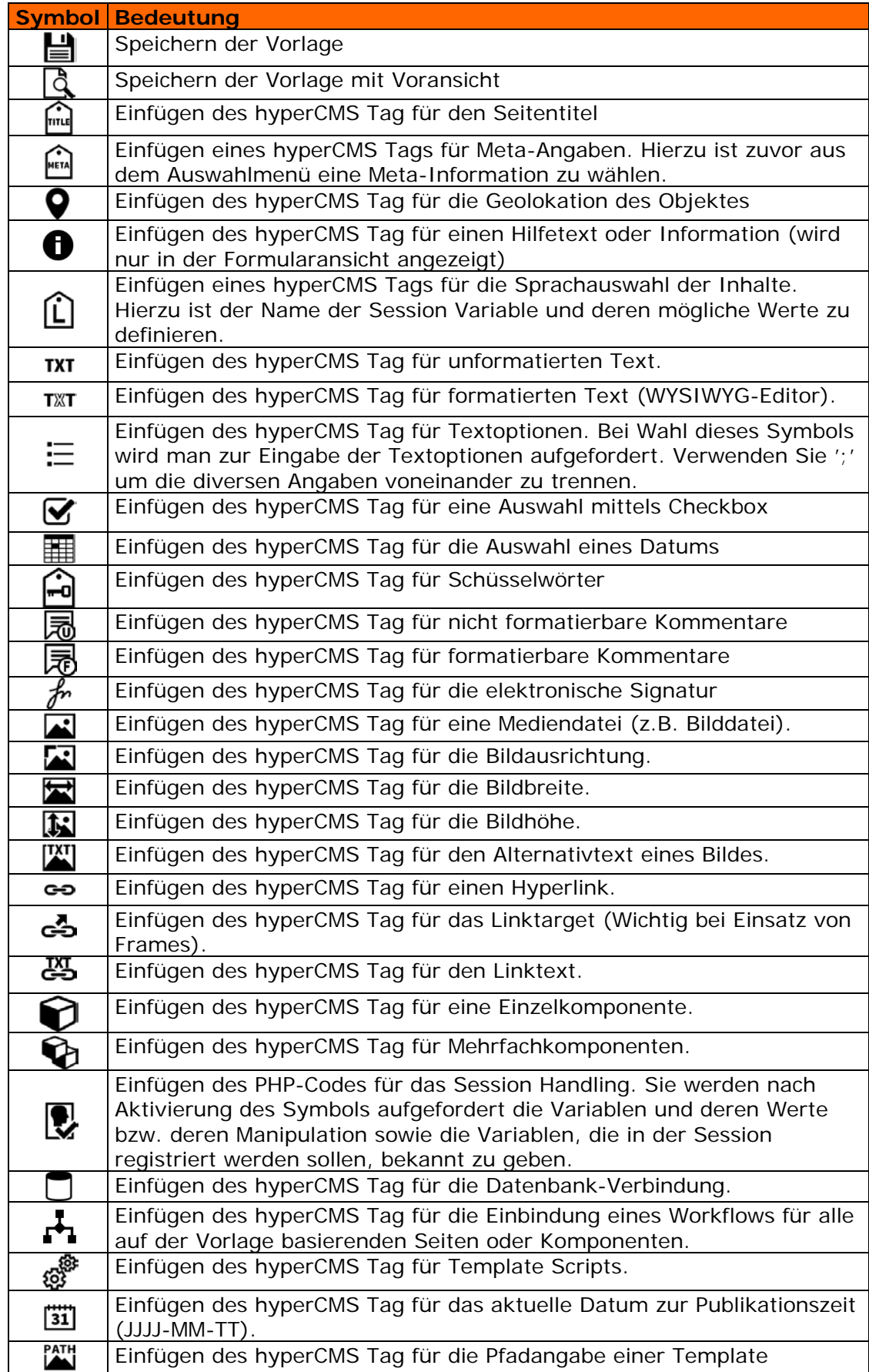

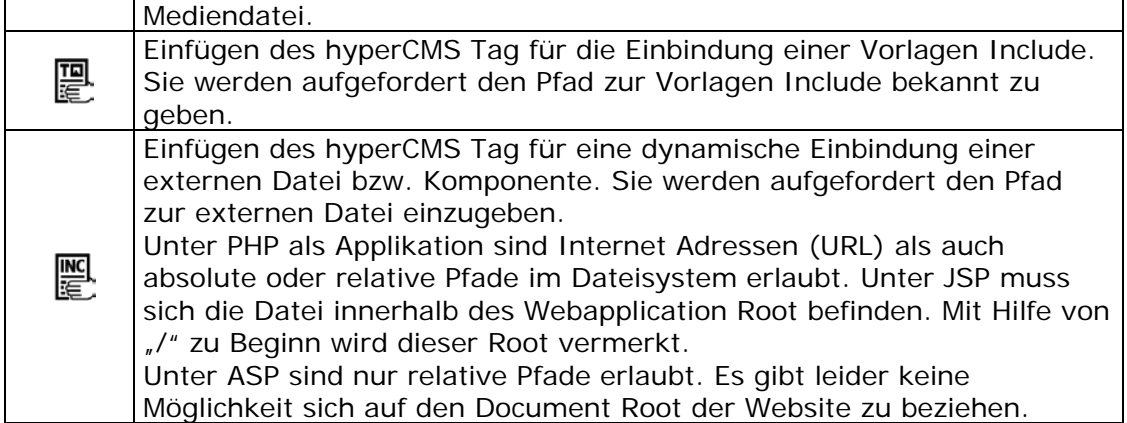

Sie erkennen in der Abbildung des hyperCMS TagWizards drei Kartenreiter. Der erste Zeigt Ihnen das Template, der zweite Reiter gibt Ihnen Zugriff zu allen vorhandenen Versionen des Templates und der dritte Reiter liefert Ihnen Informationen über das Template (siehe folgendes Bild):

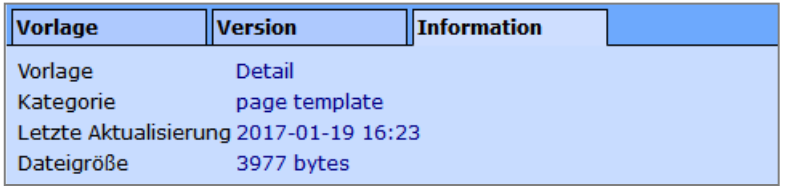

Betrachten wir nun die Versionen eines Templates, so erhalten wir eine chronologische Auflistung aller Versionen nach Datum und Uhrzeit, beginnend bei der ältesten Version:

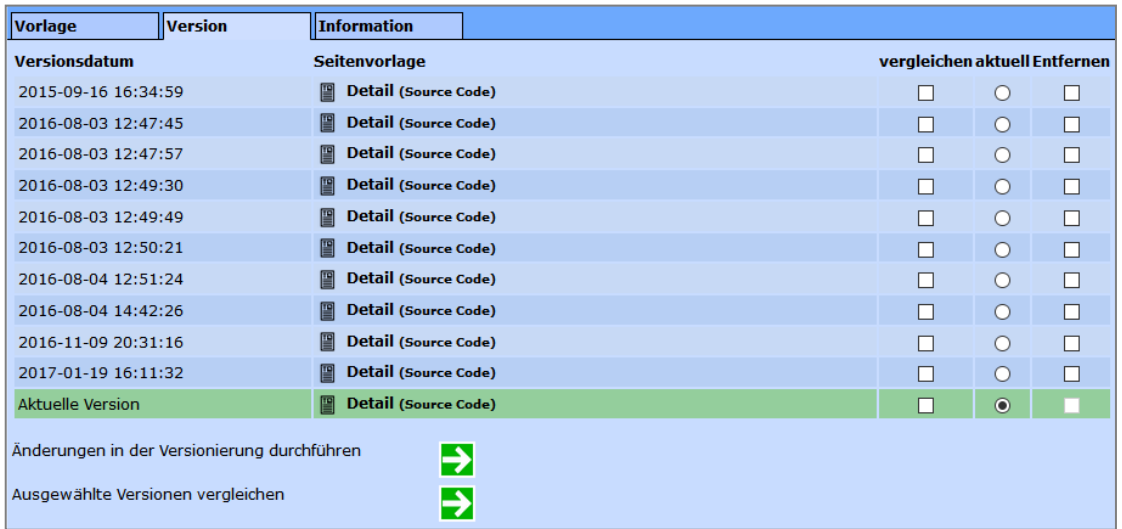

Um sich das Design einer Version anzusehen, klicken Sie auf den Template-Namen der Liste, daraufhin öffnet sich ein neues Browserfenster, das Ihnen eine Voransicht generiert und mittels Platzhalter die editierbaren Elemente zeigt.

Zwei Versionen lassen sich vergleichen, dabei werden die Unterschiede im Source Code zwischen alter und neuer Version durch durchgestrichene rote (entfernt) und grüne Texte (neu) dargestellt.

Sie können Template-Versionen auch löschen, indem Sie die entsprechenden Kontrollkästchen aktivieren und danach auf "OK" klicken. Damit werden die ausgewählten Vorlagen unwiederbringlich aus dem System entfernt.

Des Weiteren können Sie eine ältere Version jederzeit wieder zur aktuellen Version machen. Wählen Sie hierzu einfach per Klick auf den Radio-Button (Punkt) eine Version aus und klicken Sie anschließend "OK". Ab sofort ist die gewählte ältere Version die aktuell im Einsatz befindliche Vorlage. Alle Seiten oder Komponenten die dieses Template einsetzen, werden nun auf die alte Version (nun ja aktuell) zugreifen. Die Auswirkung des neuen Designs auf die online Seiten oder Komponenten wird allerdings erst nach einer erneuten Publizierung wirksam.

## <span id="page-26-0"></span>3.2 Vorlagen entfernen

Um eine Vorlage zu entfernen, klicken Sie auf das dritte Symbol der Werkzeugleiste. Danach können Sie eine Vorlage auswählen. Sie sollten sich jedoch bewusst sein, dass Sie die Vorlage auch wirklich nicht mehr benötigen. Nachdem Sie auf das Symbol geklickt haben öffnet sich ein Auswahlfeld in der Arbeitsplatz Steuerung. Hier können Sie die zu löschende Vorlage auswählen und in der Voransicht noch einmal einsehen. Um die Vorlage endgültig zu löschen drücken Sie jetzt auf "OK". Beachten Sie, dass auch alle Versionen der Vorlage entfernt werden.

## <span id="page-26-1"></span>3.3 Vorlagen bearbeiten

Um bestehende Vorlagen zu editieren, klicken Sie auf das vierte Symbol und wählen Sie die gewünschte Vorlage aus. Der Code der Vorlage erscheint sodann im TagWizard Editor und kann bearbeitet werden. Alle Änderungen wirken sich auf die Seiten oder Komponenten aus, die diese Vorlage verwenden. So können z.B. zusätzliche Textfelder oder Bilder in die Vorlage aufgenommen werden. Bestehende Seiten werden nun durch diese zusätzlichen Eingabemöglichkeiten ergänzt.

Die gleichen Funktionen stehen auch für Komponentenvorlagen zur Verfügung. Hier gehen Sie analog wie bereits beschrieben vor.

Ein wichtiger Punkt bei der Erstellung von Vorlagen ist die Einbindung von Medien (Hintergrundbild, Schmuckbilder, Flash-Movies, ...) oder aber auch von externen JavaScript oder CSS (Cascading Style Sheets) Dateien. Hierbei darf man nicht vergessen, dass diese Dateien ebenfalls in das System geladen werden müssen. Dies erfolgt über die Mediendatenbank für Templates, die alle externen Dateien der Templates speichert.

# <span id="page-27-0"></span>3.4 Lizenzbenachrichtigung

Um die Benutzer über den Ablauf einer Urheberrechtslizenz oder anderer Ereignisse zu informieren, kann die Lizenzbenachrichtigung verwendet werden. Mehrere automatische Benachrichtigungen, die auf der ID eines Datums-Tags, dem verwendeten Datumsformat und der gewünschten Häufigkeit der Benachrichtigung per E-Mail basieren, lassen sich definieren.

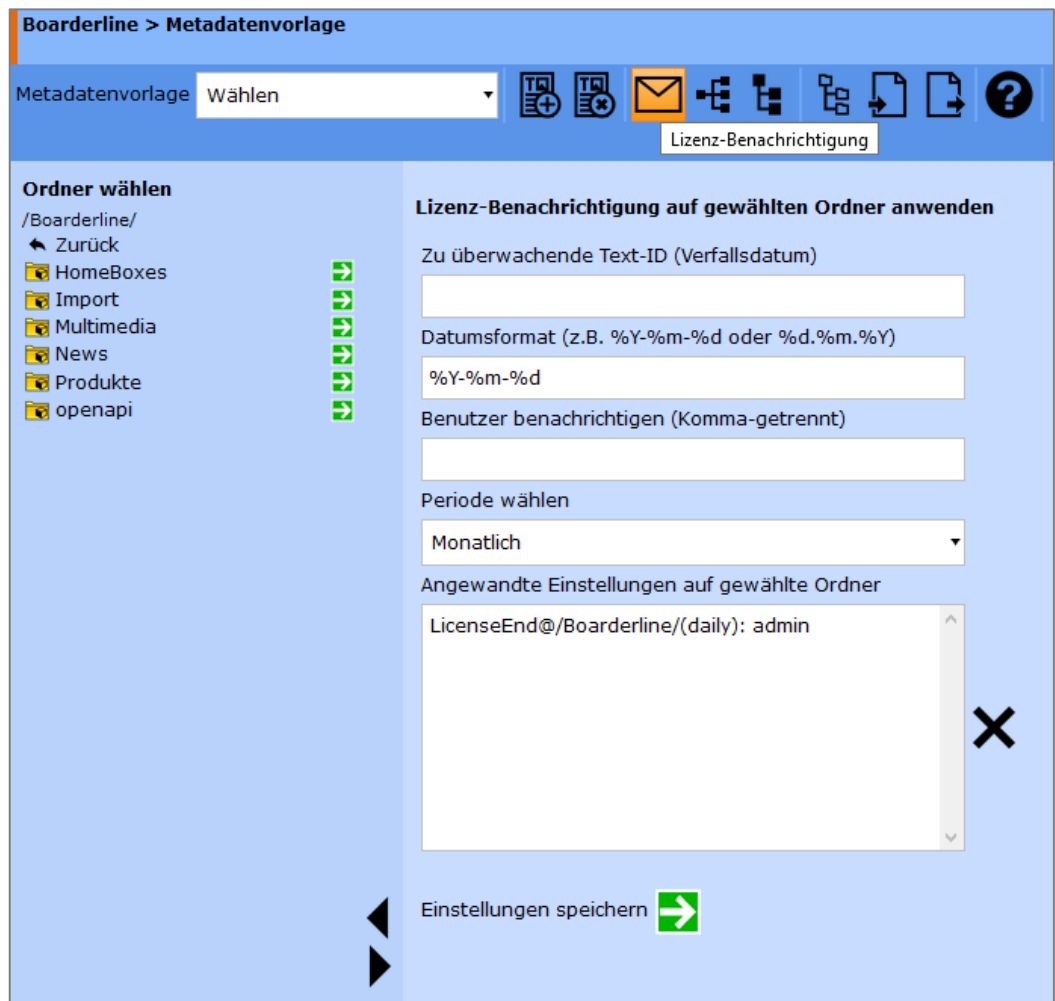

## <span id="page-28-0"></span>3.5 Metadaten-Mapping

Das Metadaten-Mapping kommt nur bei Metadaten-Vorlagen zum Einsatz. Mit Hilfe des Metadaten-Mappings werden vorhandene Metadaten einer Datei (viele Bilder speichern Metadaten im IPTC- oder XMP-Format) ausgelesen und mit dem im System selbst definierten Metadaten-Schema "gemappt".

Wird z.B. ein Bild hochgeladen, das Metadaten enthält, so können die vorhandenen Daten in die eigene Metadaten-Definition übergeführt, gespeichert und somit im System auch angezeigt und bearbeitet werden.

Das Standard-Mapping beinhaltet bereits die meist verwendeten Meta-Tags von Dateien im EXIF, ID3, IPTC- und XMP-Format, und kann einfach im Mapping Editor geändert werden. Das XMP Format basiert auf XML und kann mehrere Metadaten-Schemas abbilden, wie z.B. Dublin Core (DC) und Adobe Photoshop.

Eine Besonderheit stellt der Adobe Lightroom XMP-Tag lr:hierarchicalSubject dar. Dieser beinhaltet sowohl Feldnamen als auch deren Werte. Möchte man diese Paare in das System übernehmen, so muss der Wert "automatic" hinterlegt bzw. beibehalten werden. Beachten Sie dabei, dass die Metadaten-Vorlage diese Felder mit der entsprechenden ID auch beinhalten muss, damit man diese sehen und auch bearbeiten kann.

lr:hierarchicalSubject => automatic

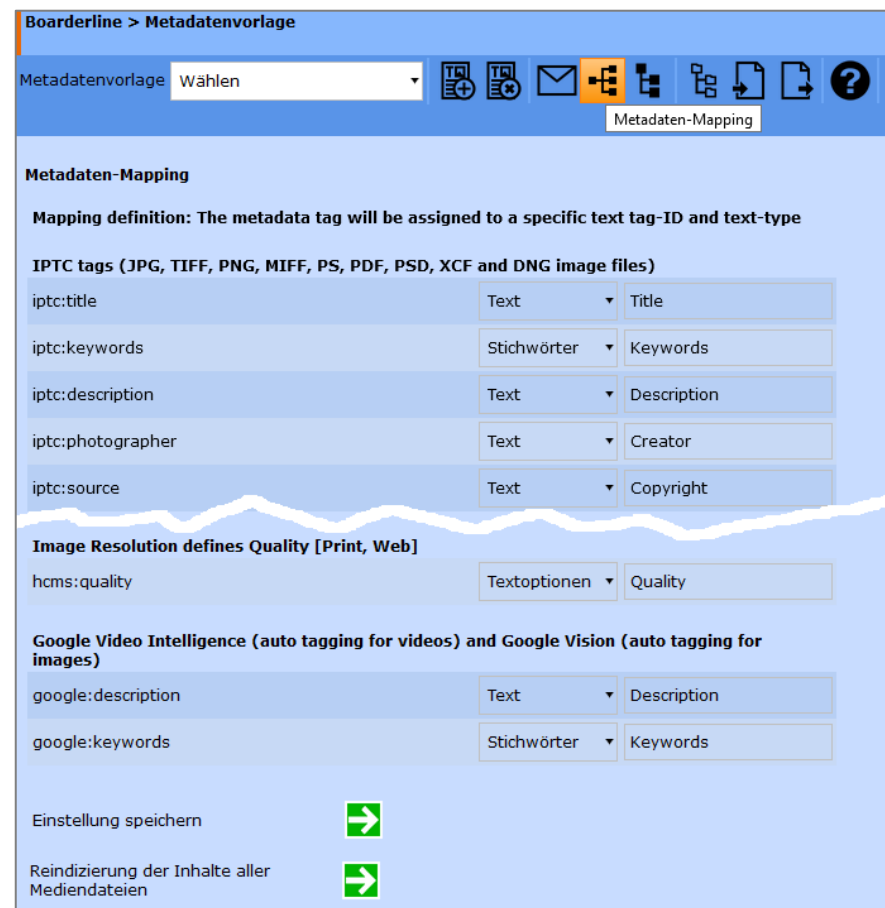

Nach Änderungen und der Speicherung des Mappings können die Daten im System neu indiziert werden.

# <span id="page-29-0"></span>4 Metadaten/Inhalt-Hierarchien

Um Benutzern das Durchsuchen von Objekten anhand ihrer Metadaten/Inhalte zu ermöglichen, kann eine Hierarchie definiert werden. Die Hierarchie kann bis zu 10 verschiedene Text-IDs auf unterschiedlichen Hierarchieebenen beinhalten. Bis zu 5 Ebenen sind dabei möglich, jedoch wird aus Gründen der Übersichtlichkeit empfohlen, nicht mehr als 3 Ebenen zu definieren.

Sie können eine oder mehrere Hierarchiedefinitionen erstellen. Alle definierten Hierarchien werden den Benutzer mit Zugriffsrechten auf Seiten oder Assets angezeigt. Sobald Sie die Hierarchie-Definition gespeichert haben, kann sie von allen Benutzern verwendet werden.

Wenn Sie Label/Kennzeichnungen für die Hierarchie-Ebenen in mehreren Sprachen unterstützen wollen, verwenden Sie bitte das Kürzel des ISO 639-1 Sprachcodes, wie z.B.: en:Title; de:Titel; fr:Titre

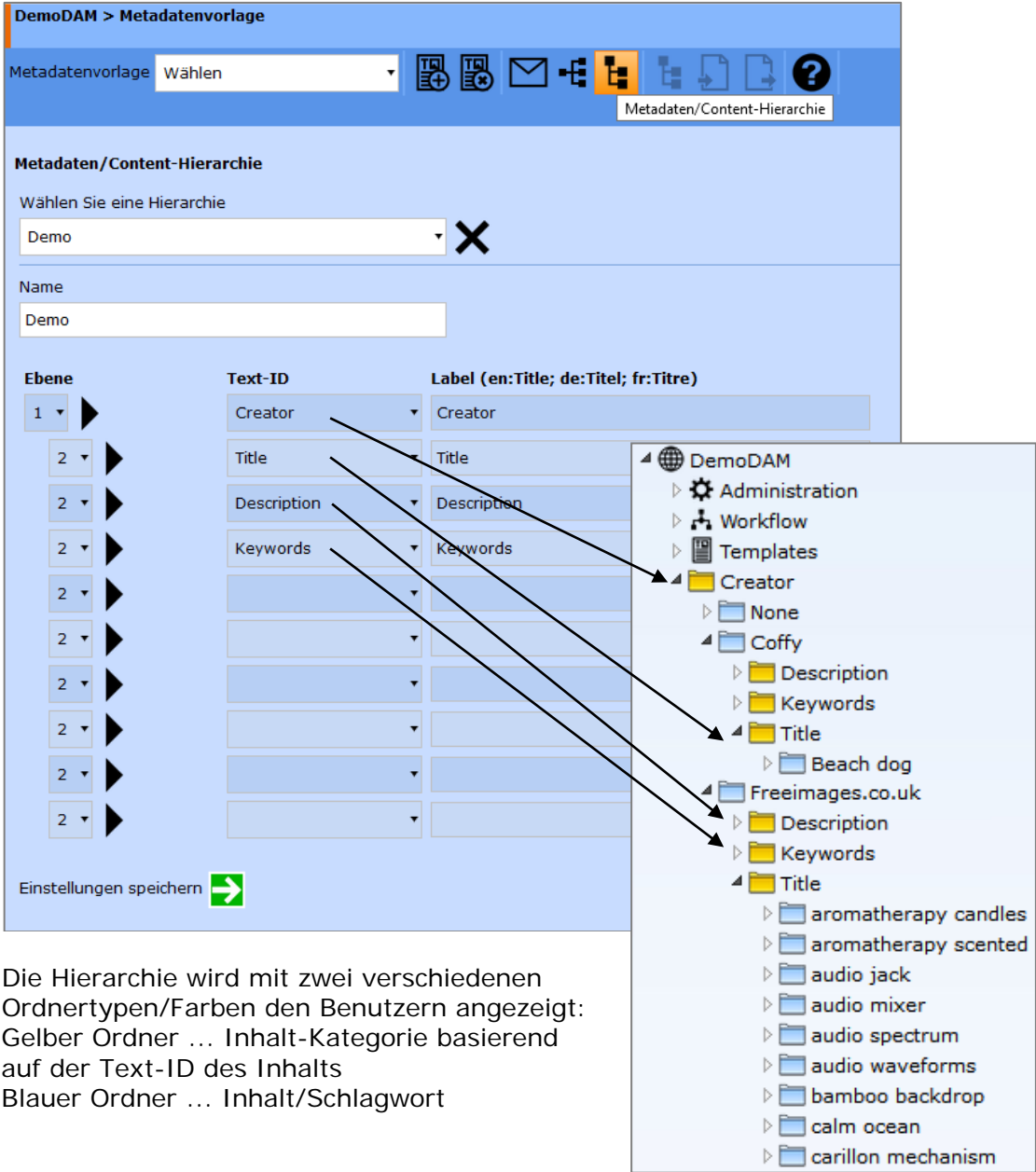

# <span id="page-30-0"></span>5 Taxonomie

Eine Taxonomie oder ein Klassifikationsschema ist ein einheitliches, hierarchisches Modell, mit dem Objekte nach bestimmten Kriterien klassifiziert werden können. Das System besitzt eine Standard-Taxonomie in diversen Sprachen. Es können je Publikation eigene Taxonomien angelegt werden.

Die Taxonomie-Definitionen befindet sich in Verzeichnis data/include und haben folgendes Namensschema: Publikationsname.taxonomy.csv Es handelt sich dabei um CSV-Textdatei, die mit MS Excel oder jedem Editor der die Zeichenkodierung UTF-8 unterstützt, geöffnet und bearbeitet werden kann. Bei der Definition neuer Taxonomien ist auf die Struktur in der Datei zu achten. Die oberste Ebene der Begriffe verwendet die Ebene (Level) Nummer 1, jede weitere Unterebene ist mit einer Nummer für die Strukturierung zu versehen.

Sie können die Datei in MS Excel erstellen, um die Taxonomie zu definieren (bitte verwenden Sie die korrekte 2-stellige Sprachabkürzung gemäß der Beispieldatei), oder Sie können sie mit Hilfe des Taxonomie-Editors des Systems erstellen. Mit dem Editor können Sie neue Einträge erstellen, die Ebene für jeden Eintrag festlegen und die Taxonomie-Schlüsselwörter automatisch in andere Sprachen übersetzen.

# <span id="page-31-0"></span>5.1 Taxonomie-Editor

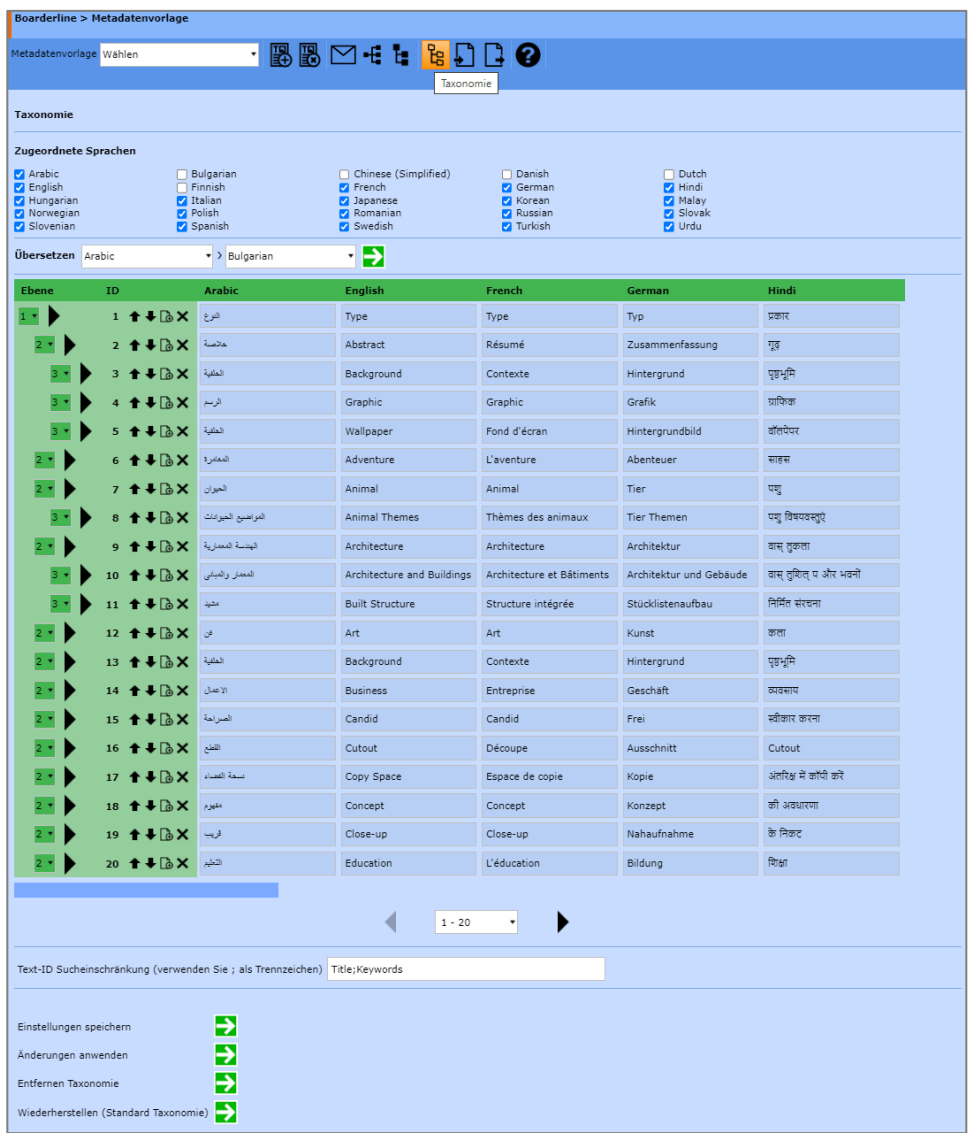

Die Zeilennummer oder ID dient als Identifikation des gleichen Begriffes in verschiedenen Sprachen.

Möchte man die Analyse der Inhalte für die Taxonomie auf bestimmte Texte bzw. Felder einschränken, so kann man die in den Vorlagen definierten Text-IDs dazu verwenden und mit Strichpunkten als Trennzeichen anführen, siehe hierzu auch Beispiel eines Tags in einer Vorlage:

[hyperCMS:textk id='Keywords' label='Keywords' infotype='meta']

Wenn Änderungen an der Taxonomie vorgenommen wurden, liest und indexiert das System den Inhalt basierend auf der neuen Definition nur, wenn die Änderungen angewendet werden. Der entsprechende System-API-Befehl bzw. Funktion ist createtaxonomy.

Der Prozess der Indizierung der Inhalte auf Basis der neuen Taxonomie kann länger dauern, wenn die Taxonomie geändert wird und eine große Anzahl von Objekten und Inhalten davon betroffen sind.

Die bestehende Taxonomie kann für die Publikation entfernt werden, dabei werden auch die Beziehungen zu den Objekten entfernt.

Die Standard-Taxonomie kann bei Bedarf auch wiederhergestellt werden.

## <span id="page-32-0"></span>5.2 Import der Taxonomie

Eine Taxonomie kann auf Basis einer CSV-Datei importiert werden. Dabei müssen die Vorgaben bzw. Spaltendefinitionen im CSV Format berücksichtigt werden. Hierzu kann der Export der bestehenden Taxonomie als Vorlage dienen. Die erste Zeile beinhaltet die Spaltendefinitionen, wie "level" und 2-stelligers Sprachkürzel, wie z.B. "en". Alle anderen Zeilen beinhaltet die Daten.

Hier ein Beispiel der CSV-Daten für eine mehrsprachigen Taxonomie:

```
level;de;en;es;fi;fr
1;Typ;Type;Tipo;Tyyppi;Type
2;Zusammenfassung;Abstract;Resumen;Tiivistelmä;Résumé
3;Hintergrund;Background;Antecedentes;Tausta;Contexte
3;Grafik;Graphic;Gráfico;Graafinen;Graphic
```
Die CSV-Datei kann manuell hochgeladen und importiert werden. Sie kann aber auch automatisch als täglicher Job importiert werden.

Dabei kann man auf eine Datei auf einem File-Server mittels Pfadangabe verweisen oder auch auf ein Webservice (GET-Request), welches die CSV-Daten im Response bereit stellt.

Die Checkbox "Job" ist zu aktivieren, damit der Import monatlich, wöchentlich oder täglich ausgeführt wird.

Optional kann die importierte CSV-Datei am File-Server entfernt werden, um zu verhindern, dass die gleichen Daten immer wieder neu importiert werden.

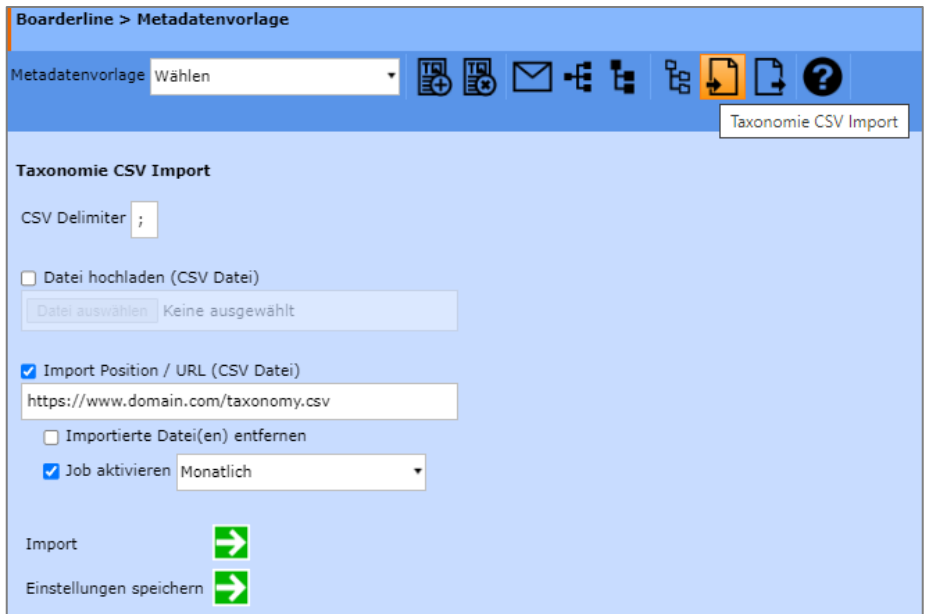

## <span id="page-32-1"></span>5.3 Export der Taxonomie

Die bestehende Definition der Taxonomie kann als CSV-Datei exportiert und heruntergeladen werden.

Diese kann z.B. in MS Excel bearbeitet und anschließend wieder im System importiert werden.

# <span id="page-33-0"></span>6 Vorlagenmedienverwaltung

Bei den Vorlagenmedien handelt es sich um diverse Dateien die direkt mit dem Layout und somit mit einem Template verbunden sind.

Diese Trennung von den vom Redakteur verwaltbaren Multimedia-Dateien verhindert, dass fixe Bestandteile des Designs einer Website von Redakteuren manipuliert werden können. Nur Designer, welche diese Medien in Templates einbinden, können auch Template-Medien verwalten.

Medien sind alle möglichen Dateien, wie Bilder, CSS-Dateien, Video-Dateien, Audio-Dateien, usw.

Die Medienverwaltung speichert all diese Medien zentral und erlaubt diese nach eigenen Maßstäben zu kategorisieren. Sie ermöglicht auch eine gezielte Suche nach Medien über deren Zugehörigkeit zu einer Kategorie, des Dateiformates und/oder einem Suchbegriff.

Wählen Sie die Vorlagenmedienverwaltung im Navigator. Es stehen Ihnen nun in der Arbeitsplatzsteuerung folgende Symbole in der Werkzeugleiste zur Auswahl:

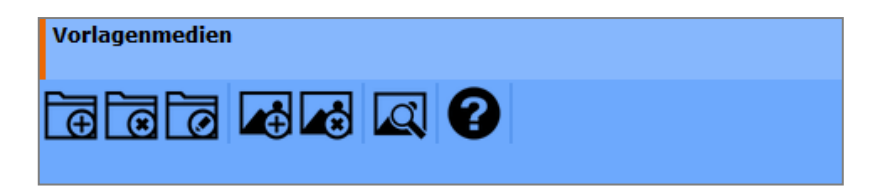

Bewegen Sie Ihre Maus über die Symbole um die Erklärung zu den Funktionen zu erhalten.

#### **Sie können folgende Aktionen starten:**

- Neue Medienkategorie erzeugen
- Medienkategorie entfernen
- Medienkategorie umbenennen
- Datei laden
- Datei löschen
- Dateien suchen

## <span id="page-34-0"></span>6.1 Medienkategorien verwalten

Medienkategorien dienen zur einfachen Strukturierung von Dateien, die für das Design und Funktionen von Websites benötigt werden, wie z.B. Bilder, CSS-, JS-Dateien.

Die ersten drei Icons erlauben es Kategorien anzulegen, zu löschen und den Namen einer bestehenden Kategorie zu ändern. Bei Wahl einer der Icons werden zusätzliche Felder am Arbeitsplatz eingeblendet, die Sie zur Eingabe oder Auswahl auffordern.

Innerhalb einer Kategorie können Mediendateien abgelegt werden. Wobei zu erwähnen ist, dass ein Mediendateiname eindeutig sein muss. Die gleiche Bezeichnung verschiedener Dateien ist unzulässig. Dies soll verhindern, dass verschiedene Redakteure, die über die Befugnis eines Datei-Uploads verfügen, z.B. ein gleiches Bild mehrmals in der Datenbank ablegen. Redundanz wird dadurch vermieden.

Haben Sie erstmals eine Kategorie angelegt (Überlegen Sie sich eine für die Website sinnvolle Gliederung z.B. in Bezug auf Thematiken, Organisationseinheiten, usw.) so können Sie Medien-Dateien innerhalb dieser Kategorie ablegen bzw. hochladen.

# <span id="page-34-1"></span>6.2 Dateien laden

Zum Hochladen einer Datei, klicken Sie auf das vierte Symbol. Es erscheinen nun zwei Felder, eines für die Auswahl einer Kategorie und ein zweites für die Auswahl einer Datei auf Ihrem lokalen Dateisystem. Wählen Sie also eine Kategorie in der Sie die Datei aufnehmen möchten und wählen Sie anschließend eine Datei via Mausklick auf Durchsuchen (Browse). Es öffnet sich ein Fenster, das Ihnen Zugriff auf Ihr lokales Dateisystem ermöglicht. Wählen Sie die gewünschte Datei aus dem lokalen Dateisystem aus und bestätigen Sie Ihre Auswahl. Nun schließt sich das Fenster wieder und via "OK" wird die Datei auf den Server geladen.

## <span id="page-35-0"></span>6.3 Dateien entfernen

Wählen Sie das fünfte Symbol der Werkzeugleiste um Vorlagendateien wieder zu entfernen. Seien Sie allerdings vorsichtig im Umgang mit dieser Funktion. Wird die zu entfernende Datei von publizierten Seiten noch benötigt, sollten Sie die Datei keinesfalls aus dem System löschen. Entfernen Sie z.B. ein Bild unachtsam aus der Mediendatenbank, so führt dies zu einem Darstellungsfehler auf den Seiten, die dieses Bild nutzen.

Möchten Sie eine Datei zu entfernen, so klicken Sie nun das entsprechende Icon. Danach erscheint am Arbeitsplatz eine Suchumgebung, die Ihnen das Auffinden von Dateien erleichtert. Sie können nun nach allen Dateien suchen, indem Sie die Optionen "Alle Kategorien" und "Alle Formate" auswählen und keinen Suchbegriff eingeben. Sie erhalten nach Start der Suche mittels "OK" eine Liste aller Dateien in der Datenbank.

Wählen Sie eine Datei aus, um eine Voransicht zu erhalten. Handelt es sich um Bilder oder Shock Wave Flash Dateien, so werden diese direkt im Arbeitsplatz angezeigt. Sie erhalten auch Zusatzinformationen über die Dateigröße in Bytes als auch die Abmessungen in Pixel. Andere Formate können über das Öffnen der Datei via Link und mittels der entsprechenden Applikation (Video Player, MP3 Player, MS Office, usw.) betrachtet werden.

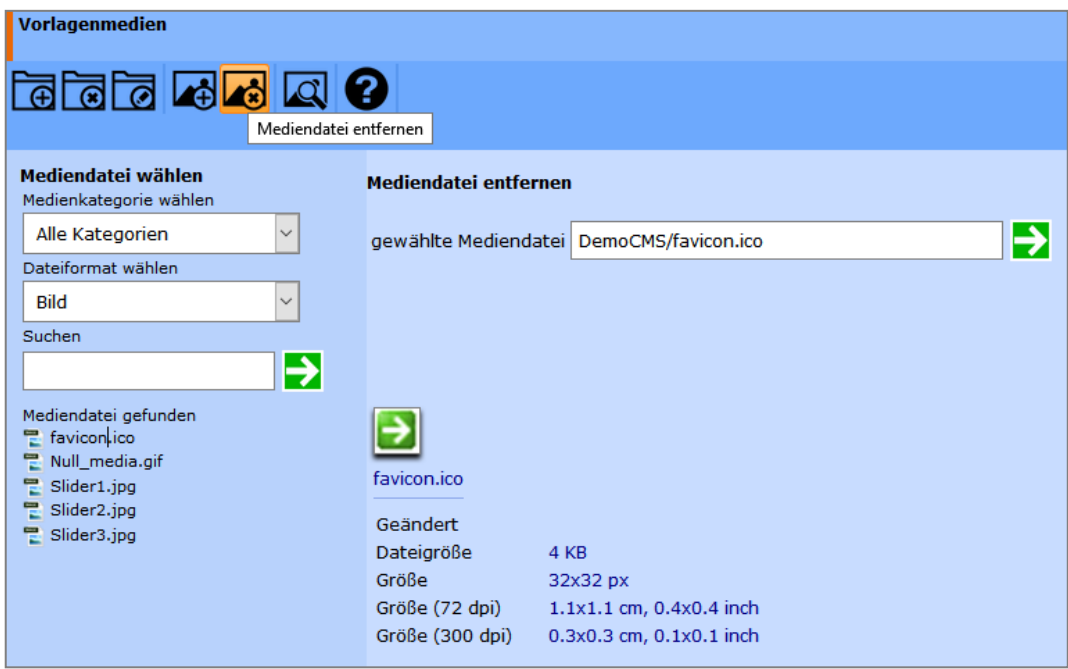

## <span id="page-36-0"></span>6.4 Dateien suchen

Diese Funktion wird über das letzte Icon gestartet und bietet die gleiche Funktion wie im vorigen Kapitel bereits beschrieben. Allerdings können in diesem Fall die Dateien nur betrachtet, aber nicht entfernt werden.

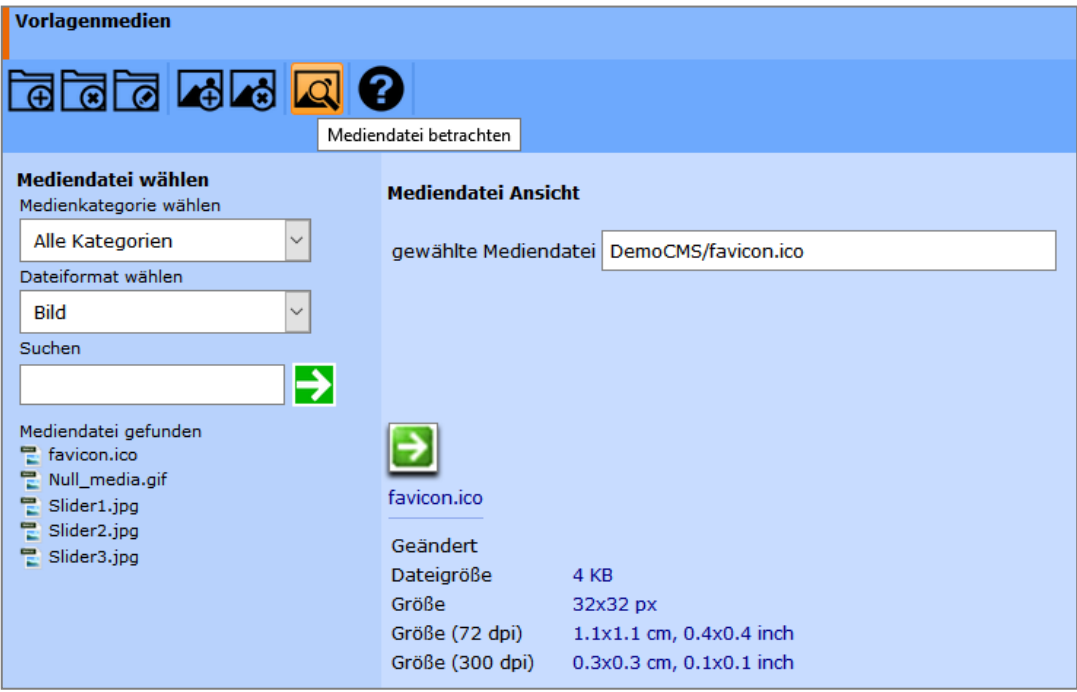

# <span id="page-37-0"></span>7 Portalvorlagen

Um die Portalvorlagen zu aktivieren, muss für die Publikation der "Portal-Zugriff-Link" aktiviert werden, siehe auch Administrator Guide.

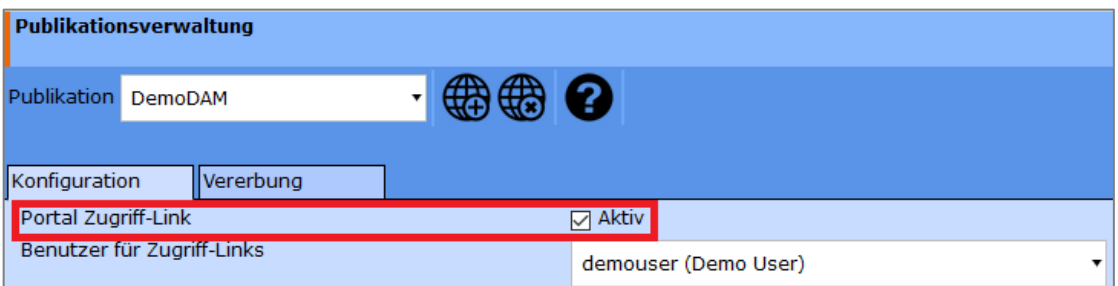

Portalvorlagen dienen zur Definition von Portalen für den öffentlichen Zugriff von Besuchern ohne vorhergehende Anmeldung im System. Damit können z.B. Informationsportale mit Download-Bereichen für Mitarbeiter, Partner oder auch Kunden eingerichtet und verwaltet werden.

Mittels der Portalvorlagen können auf einfache Weise eigene Designs für die Systemoberfläche erstellt werden. Damit lässt sich das Design einfach mittels des Uploads des Logos, eines individuellen Hintergrundbildes und von Wunschfarben anpassen. Das neue Portal-Design kann der Publikation oder auch Benutzern individuell zugeordnet werden. Dabei gilt es zu beachten, dass die Einschränkung auf Downloadformate für die Benutzer wirksam wird. Dies ist unter Umständen nicht immer gewünscht. Daher kann man Portalvorlagen auch ohne einem zugeordneten Benutzer bzw. dessen Rechte verwenden, damit behalten die Benutzer, welche die Portalvorlage verwenden alle ihre Berechtigungen.

Das Portal benötigt für die Zugriffsberechtigung und die Nutzung von Funktionen ein Benutzerkonto, dass dem Portal zugeordnet wird. Dieses Konto muss über die entsprechende Berechtigung verfügen, siehe auch Administrator Guide. Falls die Publikation die Taxonomie oder Metadaten-Hierarchien für die Navigation benutzt, so können diese Navigationsoptionen aktiviert oder deaktiviert werden. Mit Hilfe des Zugriffslinks des Portals kann dieses jedem Besucher ohne Anmeldung zur Verfügung gestellt werden. Dieser Link kann in einem E-Mail versendet oder mit einer eigenen Domain verlinkt werden.

Genauso wie alle anderen Vorlagen können Portalvorlagen erstellt, bearbeitet und entfernt werden, dazu werden die entsprechenden Icons in der Werkzeugleiste verwendet.

Im linken Bereich werden nach der Erstellung einer neuen Portalvorlage alle Einstellungen getroffen. Nach dem Speichern erhält man im rechten Bereich die Voransicht des Portals.

#### **Die Portalvorlagen erlauben folgende Grundeinstellungen des Designs:**

- Transparent …. Transparentes Design, welches das Hintergrundbild als wesentliches Design und Farbelement verwendet
- Texte und Icons … Wird kein transparentes Design verwendet, kann man zwischen hellen und dunklen Texten und Icons wählen, wobei sich auch die Hintergrundfarbe entsprechend anpasst, um den Kontrast zu bewahren
- Main-Farbe … Wahl einer Primärfarbe für das gewählte nicht-transparente Design
- Hover-Farbe … Wahl einer Farbe von Schaltknöpfen (Hover-Status) für das gewählte nicht-transparente Design, wie z.B. in Werkzeugleisten
- Logo (nur Symbol) … Logo für die Hauptnavigationsleiste
- Logo (breiteres Logo) … Logo für den Startbildschirm
- Hintergrundbild … Hintergrundbild für den Startbildschirm oder ein transparentes Designthema
- Werkzeugleiste anpassen … Position der Hauptnavigationsleiste auf der linken Seite oder oben

#### **Für den öffentlichen Zugang des Portals über den Portal-Link können folgende Zugangseinstellungen festgelegt werden:**

- Benutzer … Weisen Sie dem Portal einen Benutzer für Zugriffsberechtigungen zu
- Navigieren … Weisen Sie dem Portal Navigationsoptionen zu
- Downloadformate … Erlaubte Downloadformate zuweisen
- Zugangslink … Der Zugangslink zum Portal wird nach dem Speichern der Vorlage angezeigt

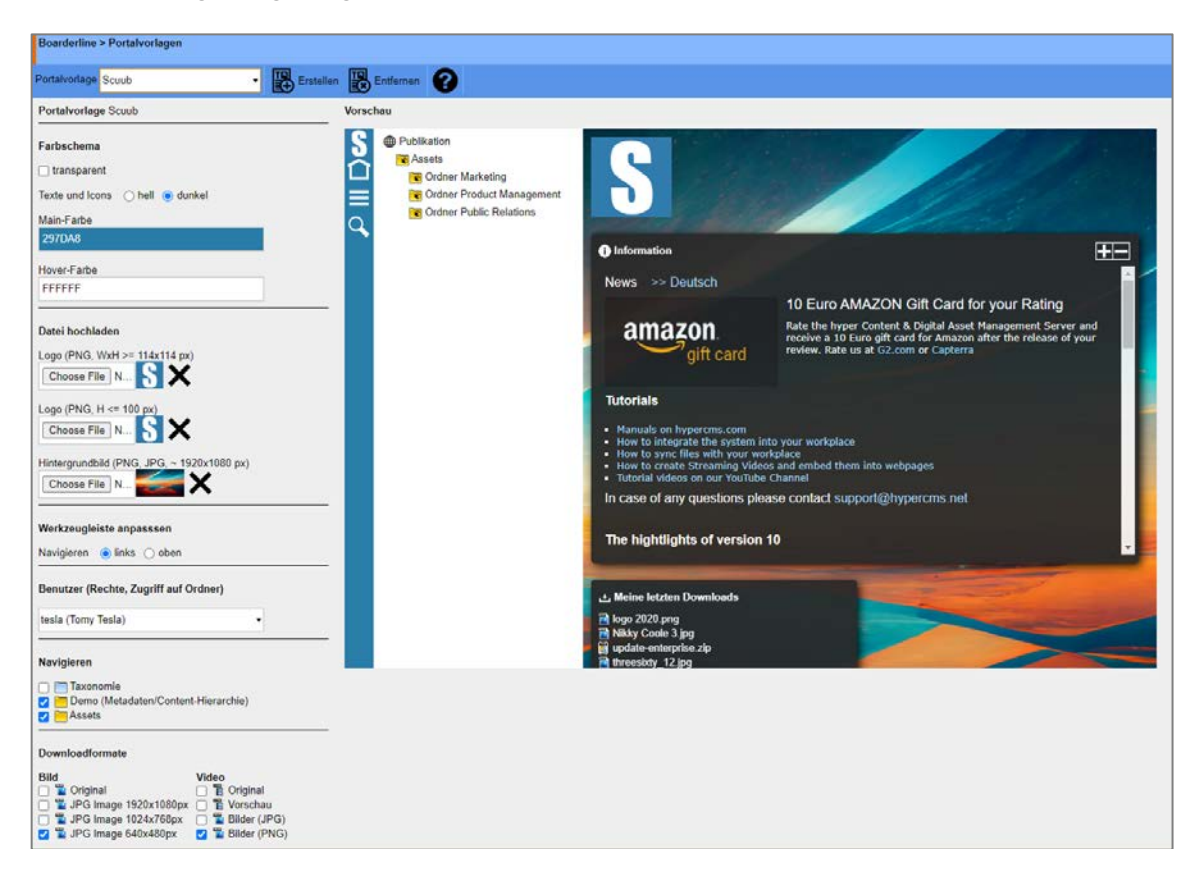

Das somit definierte Portal Design kann man in der Hauptkonfigurationsdatei des Systems generell allen Publikationen und deren Benutzern zu weisen, siehe Einstellung \$mgmt\_config['theme'] in der Konfigurationsdatei hypercms/config/config.inc.php.

Das Portal Design kann man aber auch in den Publikationseinstellungen allen Benutzern einer Publikation zuweisen. Damit verliert der Benutzer das Recht ein eigenes Design zu wählen. Der Benutzer behält jedoch alle seine anderen Rechte bei und erhält nur das Design. Siehe hierzu Einstellung "Design" der Publikation.

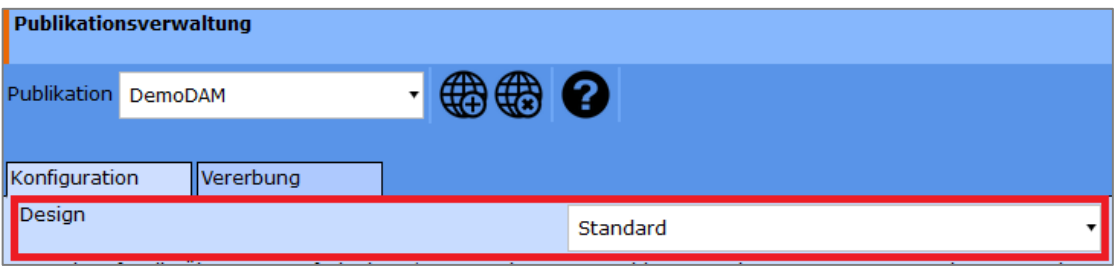

Wurde kein Design in einer Publikation definiert, so kann der Benutzer in seinen persönlichen Einstellungen dieses selbst auswählen. Auch hier steht ihm das Portal Design zur Verfügung.

# <span id="page-40-0"></span>8 Rechtliche Hinweise / Impressum

## <span id="page-40-1"></span>8.1 Fragen und Anregungen

Sollten Sie weitergehende Fragen oder Anregungen zum Produkt haben, so wenden Sie sich bitte an den Support.

#### **hyperCMS Support:**

support@hypercms.com http://www.hypercms.com

### <span id="page-40-2"></span>8.2 Impressum

Verantwortlich für den Inhalt:

hyperCMS Content Management Solutions GmbH Rembrandtstr. 35/6 A-1020 Wien – Austria

office@hypercms.com http://www.hypercms.com

## <span id="page-40-3"></span>8.3 Rechtliche Hinweise

Vorliegendes Benutzerhandbuch basiert auf der zum Zeitpunkt der Verfassung des Dokumentes verfügbaren Programmversion.

Der Hersteller behält sich Programmänderungen und –Verbesserungen vor.

Fehler und Irrtümer vorbehalten.

© 2023 by hyperCMS Content Management Solution